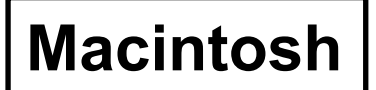

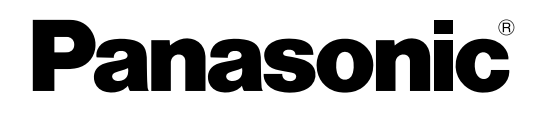

# **Édition de fonction sans fil**

(PT-LB51NTE)

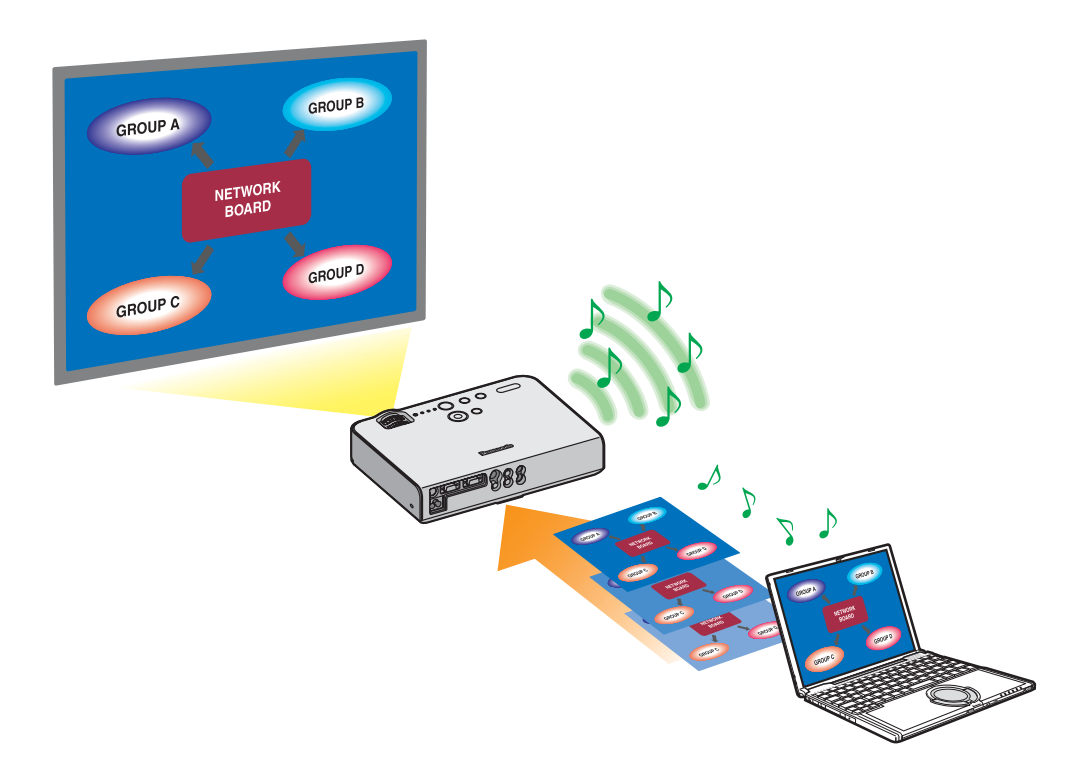

# **Sommaire**

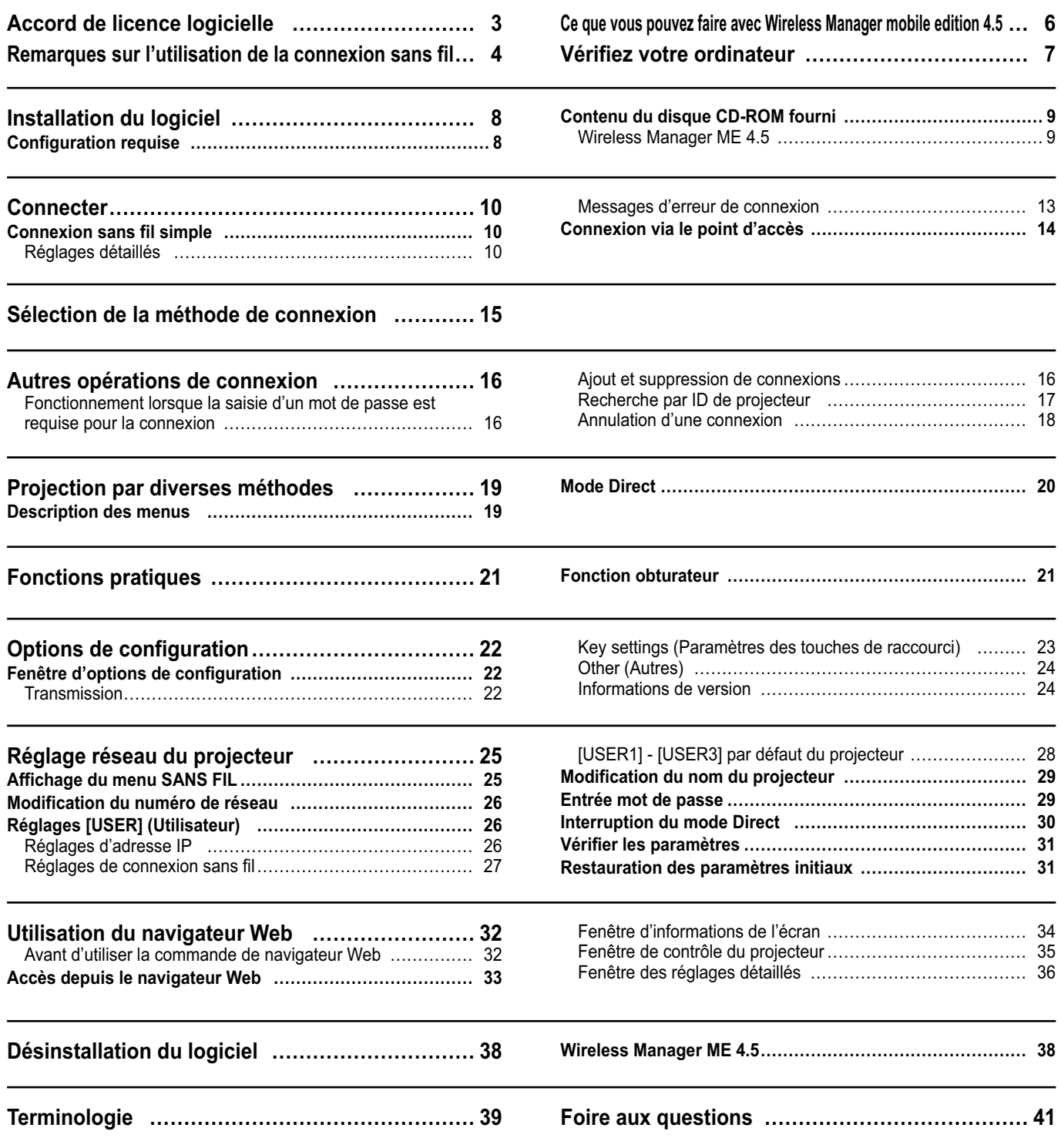

# <span id="page-2-0"></span>**Accord de licence logicielle**

L'utilisation de ce Logiciel est régie par les conditions définies dans cet Accord de licence logicielle.

#### **Article 1 Licence**

Il est concédé au Preneur de licence le droit d'utiliser ce logiciel, dont les informations enregistrées ou décrites sur le CD-ROM et dans le mode d'emploi, et tout autre média (regroupés sous le nom de "Logiciel") fourni au Preneur de licence ; toutefois tous les droits applicables afférents au droit d'auteur ou à la propriété intellectuelle du Logiciel ne sont pas transférables au Preneur de licence.

#### **Article 2 Utilisation par un tiers**

Le Preneur de licence ne peut transférer le Logiciel à un tiers ni autoriser un tiers à utiliser ou copier le Logiciel, gratuitement ou non.

#### **Article 3 Restrictions de copie du Logiciel**

Le Preneur de licence peut faire une seule copie du Logiciel, dans son intégralité ou en partie, à des fins de sauvegarde uniquement.

Ceci exclut toutefois les copies faites à l'aide de ce logiciel.

#### **Article 4 Ordinateur**

Le Preneur de licence peut installer et utiliser le Logiciel sur plusieurs ordinateurs qu'il possède ou qu'il gère. Toutefois, une telle utilisation est limitée aux applications impliquant le projecteur.

#### **Article 5 Analyse par rétrotechnique, décompilation ou désossage**

Le Preneur de licence ne peut procéder à l'analyse par rétrotechnique, la décompilation ou le désossage du Logiciel. Matsushita ne saurait être tenu à garantie pour tout défaut du Logiciel résultant de l'analyse par rétrotechnique, la décompilation ou le désossage du Logiciel.

En outre, Matsushita ou ses distributeurs ou revendeurs ne sauraient être tenus responsables pour tout dommage du Preneur de licence résultant de l'analyse par rétrotechnique, la décompilation ou le désossage du Logiciel.

#### **Article 6 Service après-vente**

En cas de problème du Logiciel lors de l'utilisation du Logiciel par le Preneur de licence, ce dernier doit en informer Matsushita par téléphone ou courrier. Matsushita s'engagera à indiquer au Preneur de licence si le problème est une erreur connue du programme ("bug") ou si l'utilisation qu'il est faite du Logiciel doit être modifiée. En outre, le Logiciel est sujet à révision sans préavis.

#### **Article 7 Indemnisation**

La responsabilité de Matsushita quant à ce Logiciel se limite aux conditions définies dans l'article 6 ci-inclus. Matsushita ni aucun de ses distributeurs ou revendeurs ne sauraient être tenus responsables de tout dommage subi par le Preneur de licence, directement ou par le biais de réclamations présentées par un tiers, provenant de ou en relation avec l'utilisation du Logiciel par le Preneur de licence.

En outre, Matsushita ne donne aucune garantie quant à l'utilisation de ce Logiciel à d'autres fins que les applications associées au projecteur avec lequel ce Logiciel est fourni.

#### **Article 8 Contrôle d'exportation**

Le Preneur de licence accepte de ne pas exporter ou réexporter le Logiciel vers un pays autre que le pays d'achat du projecteur sous toute forme que ce soit sans obtenir au préalable les licences d'exportation appropriées selon les réglementations du pays où réside le Preneur de licence ou tout autre pays comme cela peut être requis pour une telle exportation ou réexportation.

Wireless Manager utilise le logiciel suivant :

Portion of this software are based in part on the work of the Independent JPEG Group

#### **Veuillez noter les points suivants :**

• Panasonic ne saurait être tenu responsable pour tout dommage direct ou indirect provenant de l'utilisation ou du mauvais fonctionnement de ce projecteur.

• Panasonic ne saurait être tenu responsable des dommages résultant de l'altération ou de la perte des données suite à l'utilisation de ce projecteur.

# <span id="page-3-0"></span>**Remarques sur l'utilisation de la connexion sans fil**

La fonction de connexion sans fil du projecteur utilise des ondes radioélectriques dans la bande 2,4 GHz. Une licence en radiodiffusion n'est pas requise. Veillez cependant à lire et à comprendre parfaitement les éléments suivants avant de l'utiliser.

#### **N'utilisez pas ce projecteur à proximité d'autres appareils sans fil.**

Les appareils suivants peuvent utiliser des ondes radioélectriques sur la même bande que le projecteur. Si le projecteur est utilisé près de tels appareils, le brouillage des ondes radioélectriques peut rendre la communication impossible ou la ralentir. • Fours à micro-ondes, etc.

- Équipement industriel, chimique ou médical, etc.
- Stations radio en usine permettant d'identifier les objets en mouvement, tels que ceux utilisés dans les chaînes de fabrication, etc.
- Les stations radio de faible puissance

#### **Dans la mesure du possible, évitez d'utiliser un téléphone cellulaire, un téléviseur ou une radio près du projecteur.**

Les téléphones cellulaires, téléviseurs, radios et appareils similaires utilisent des bandes radioélectriques différentes de celles du projecteur. Ils sont donc sans effet sur la communication sans fil ou sur l'émission et la réception entre les appareils. Les ondes radioélectriques émises par le projecteur peuvent toutefois produire du bruit audio ou vidéo.

#### ■Les ondes radioélectriques de la communication sans fil ne peuvent pénétrer l'acier, le métal, **le béton, etc.**

La communication est possible à travers des murs et un sol en bois ou en verre (sauf si le verre contient un grillage métallique), mais pas à travers des murs ou un sol en acier, en métal, en béton, etc.

Les ondes radioélectriques émises par le projecteur peuvent toutefois produire du bruit audio ou vidéo.

#### **Évitez d'utiliser le projecteur dans des emplacements soumis à l'électricité statique.**

Si le projecteur est utilisé dans un emplacement soumis à l'électricité statique, par exemple un tapis, la connexion de réseau local sans fil est peut-être interrompue.

Si cela se produit, éliminez la source de l'électricité statique ou de parasites électromagnétiques et reconnectez-vous au réseau local sans fil.

Dans de rares cas, l'électricité statique ou des parasites électromagnétiques peuvent rendre impossible l'établissement d'une connexion au réseau local.

Dans ce cas, appuyez sur le bouton Marche/Arrêt de la télécommande ou sur le projecteur pour mettre temporairement le projecteur hors tension.

Lorsque le ventilateur de refroidissement s'arrête (le voyant d'alimentation du projecteur passe d'orange à rouge), mettez le projecteur sous tension et reconnectez-vous au réseau local.

#### **Utilisation du projecteur à l'extérieur du pays**

Il est interdit d'apporter le projecteur à l'extérieur du pays ou de la région où vous l'avez acheté. Veuillez l'utiliser uniquement dans le pays ou la région en question. Notez également que des restrictions s'appliquent aux canaux et fréquences d'utilisation du réseau local sans fil dans certains pays ou régions.

#### <span id="page-4-0"></span> **Canaux pouvant être utilisés**

Les canaux (plages de fréquences) utilisables varient en fonction du pays ou de la région. Reportez-vous au tableau cidessous.

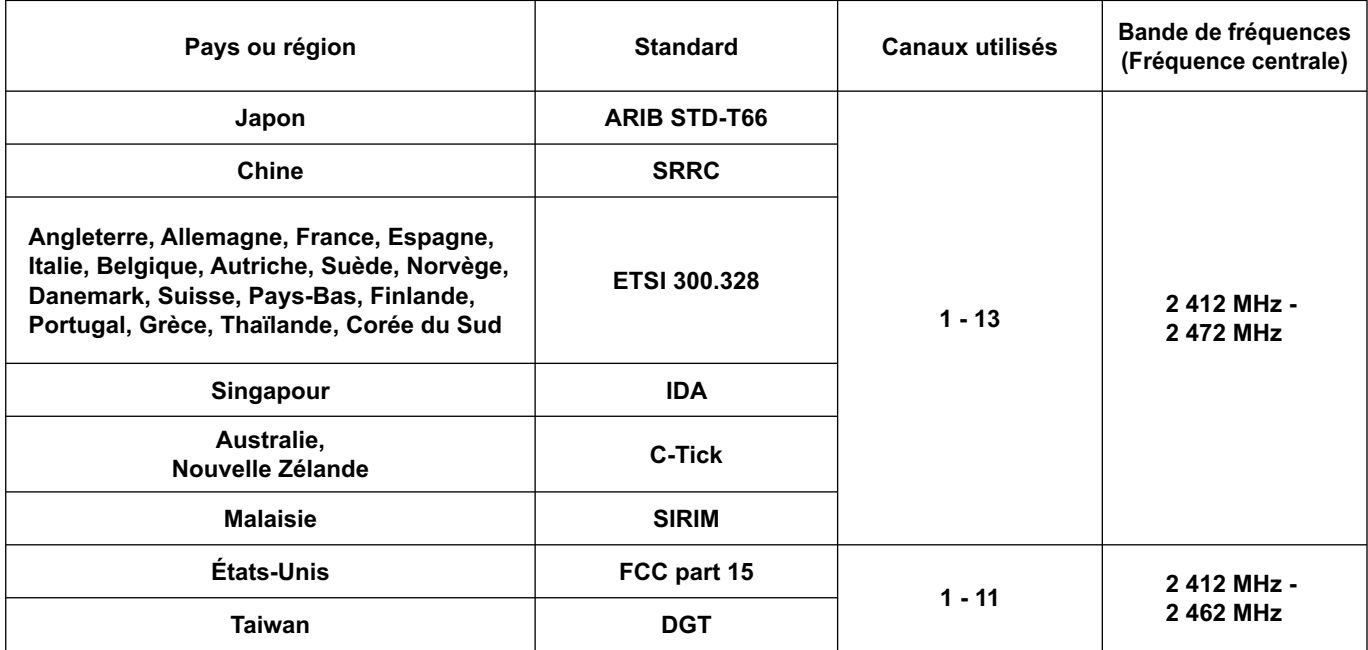

#### <span id="page-5-0"></span> **Transmission réseau**

Vous pouvez connecter le projecteur à un ordinateur par le réseau local sans fil et envoyer des images fixes. Reportez-vous à la [page 10](#page-9-0) pour plus de détails sur la méthode de connexion.

#### **<Mode Direct> [\(Voir page 20\)](#page-19-0)**

Sert aux présentations ordinaires.

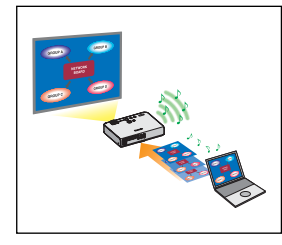

#### **<Commande du navigateur Web> [\(Voir page 32\)](#page-31-0)**

Vous pouvez procéder aux opérations suivantes lorsque vous utilisez la commande du navigateur Web.

- Paramétrage et réglage du projecteur
- Affichage du statut du projecteur

#### **<Connexion d'un clic[> \(Voir page 24\)](#page-23-0)**

Vous pouvez connecter le projecteur d'un double-clic ou par glisser-déplacer.

#### **<Fonction d'interruption du mode Direct> [\(Voir page 30\)](#page-29-0)**

En mode direct, un autre ordinateur peut interrompre et projeter des images en mode direct.

# <span id="page-6-0"></span>**Vérifiez votre ordinateur**

#### **Environnement nécessaire pour les ordinateurs à connecter**

- Commencez par vérifier votre ordinateur pour voir s'il est doté d'une fonction de réseau local sans fil※ intégrée. ※LAN : "Terminologie[" \(Voir page 39\)](#page-38-0)
- Avant de connecter le projecteur à l'ordinateur, vous devez vérifier les réglages suivants.
- Le fonctionnement n'est pas garanti pour toutes les cartes de réseau local sans fil et les adaptateurs de réseau local sans fil intégrés.

#### **Vérification 1 Réglages de réseau local sans fil**

• Votre réseau local sans fil est-il activé ?

#### **Vérification 2 Paramètres de connexion utilisateur**

• Vous êtes-vous connecté en tant qu' [Admin (administrateur)] ?

### **Vérification 3 Paramètres de l'ordinateur**

• La connexion au projecteur risque d'être empêchée si un logiciel de sécurité (parefeu) et des utilitaires pour cartes réseau sont installés.

### <span id="page-7-0"></span>**Configuration requise**

L'ordinateur doit remplir les conditions suivantes pour pouvoir utiliser le logiciel fourni.

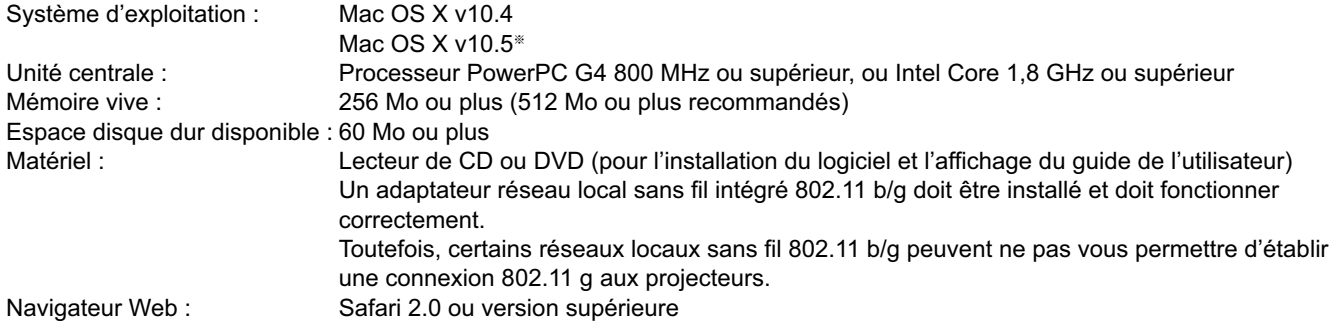

# **Le fonctionnement n'est pas garanti sur tous les ordinateurs répondant aux critères ci-dessus.**

※ Uniquement pour les ordinateurs MacBook et MacBook Pro à processeur Intel Core 2 Duo intégré. Pour les informations les plus récentes, visitez notre site Web. <http://panasonic.co.jp/pavc/global/projector/>

# <span id="page-8-0"></span>**Installation du logiciel (suite)**

### **Contenu du disque CD-ROM fourni**

Introduisez le CD-ROM fourni dans le lecteur de CD/DVD-ROM.

#### (Remarques)

- Fermez tous les programmes. L'installation pourrait sinon ne pas être possible.
- L'autorité [Admin (administrateur)] est requise pour l'installation.

#### **Wireless Manager ME 4.5**

Ce logiciel est utilisé pour envoyer les images d'un ordinateur vers un projecteur en utilisant un réseau local sans fil.

**Introduisez le CD-ROM fourni dans le lecteur de CD/DVD-ROM d'un ordinateur. 1**

# **2** Double-cliquez sur [WMmac4.5.dmg] dans le lecteur de CD/DVD-ROM.<br> **2** [WMmac] apparaît sur le bureau.

#### (Remarque)

Le mode d'emploi (Index.pdf) se trouve sur le CD/DVD-ROM. Double-cliquez dessus pour le visualiser.

#### **Double-cliquez sur [Wireless Manager.pkg]. 3**

L'installation démarre. Suivez les instructions à l'écran et installez le logiciel.

#### (Remarques)

- Lorsqu'une fenêtre de saisie d'un [Name] (Nom) et d'un [Password] (Mot de passe) apparaît, entrez le nom et le mot de passe de l'[Admin (administrateur)].
- Installez Wireless Manager ME 4.5 dans le dossier [Applications] (./Applications).

### <span id="page-9-0"></span>**Connexion sans fil simple**

#### **Réglages détaillés**

Sélectionnez le projecteur à connecter sur l'ordinateur.

**1 Cliquez sur la cible de l'installation ou sur [ ] dans le Dock.**

- **Lorsque la fenêtre <Network Adapter Selection>** (Sélection de l'adaptateur réseau) **apparaît**
	- $\Omega$  Sélectionnez un adaptateur dans la liste puis cliquez sur [OK].
	- Cliquez sur [Yes] (Oui) si la boîte de dialogue de confirmation apparaît.
	- 2 Choisissez votre icône et tapez votre nom d'utilisateur, puis cliquez sur [OK].

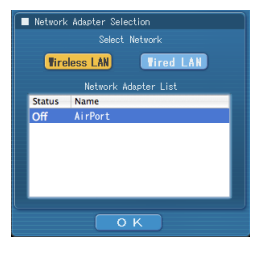

#### (Remarques)

- Pour plus de détails sur la méthode de connexion, reportez-vous à l[a page 15.](#page-14-0)
- Seul l'adaptateur intégré apparaît sur la fenêtre <Network Adapter Selection> (Sélection de l'adaptateur réseau).
- Vous ne pouvez pas connecter ce modèle à un ordinateur par un réseau local câblé.

 Les modèles suivants sont compatibles avec la communication réseau local câblé utilisable avec ce logiciel. PT-F100NT, PT-FW100NT

# <span id="page-10-0"></span>**Connecter (suite)**

Les projecteurs pouvant être connectés apparaissent dans la fenêtre <Sélectionner le port d'accès>.

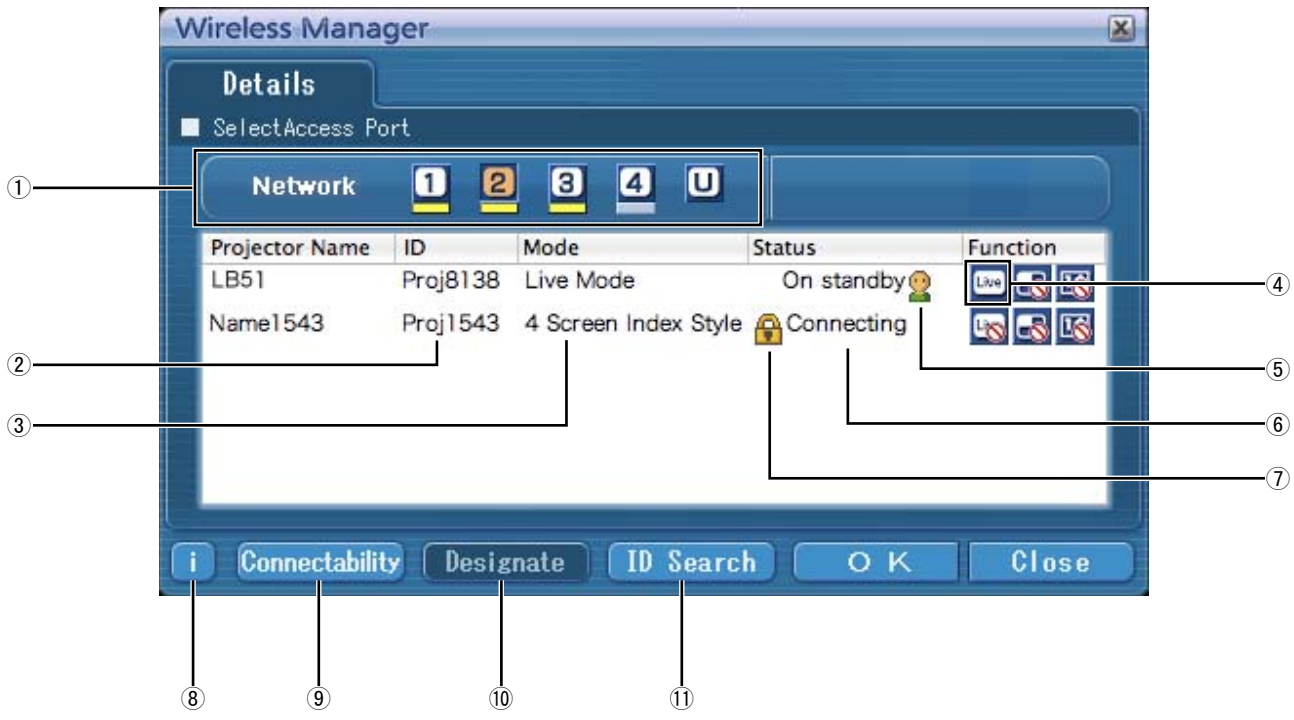

#### ヂ **Reseau**

Lorsque vous spécifiez le numéro de réseau [\(Voir page](#page-25-0)  [26\) r](#page-25-0)églé sur le projecteur parmi [1], [2], [3], [4] et [U (USER)]※<sup>1</sup> , les projecteurs actuellement sous tension dans le numéro de réseau sélectionné s'affichent dans la zone [Projector Name] (Nom de projecteur). La valeur initiale est [1]※<sup>2</sup> pour l'ordinateur et pour le projecteur. ※1-2 [\(Voir page 12\)](#page-11-0)

ッ **ID** [\(Voir page 17\)](#page-16-0)

Afficher l'ID du projecteur.

- 3 Mode [\(Voir page 20\)](#page-19-0)
	- Afficher le mode ou style du projecteur.
- ヅ **Mode et fonctions disponibles** Les modes/fonctions non disponibles parmi [Live mode] (Mode Direct), [Multi live mode] (Mode Multidirect) et [One shot] (Instantané) apparaissent avec [N] au-dessus.
- $(5)$  Le nombre de personnes connectées à ce projecteur
- デ **Le statut de ce projecteur**
- ト **[ ] apparaît lorsque la saisie d'un mot de passe est requise pour la connexion.** [\(Voir page 16\)](#page-15-0)
- ド **Message de connexion** [\(Voir page 13\)](#page-12-0) Clignote si la connexion est impossible. Cliquez sur ce bouton pour afficher les informations permettant de résoudre les problèmes.
- ナ **Connectivité**

Lorsque vous cliquez sur [Connectability] (Connectivité), le nom du projecteur et l'ID s'affichent dans le coin supérieur gauche de l'écran du projecteur. Si le nom du projecteur et l'ID s'affichent correctement, le message "Projector is available." (Le projecteur est disponible.) apparaîtra sur l'écran d'ordinateur.

- ニ **Désigner** [\(Voir page 16\)](#page-15-0) Désignez les projecteurs à connecter lorsque ① est réglé sur [U].
- 11 Recherche ID [\(Voir page 17\)](#page-16-0) Lorsque vous cliquez sur [ID Search] (Recherche ID), une recherche du projecteur correspondant à l'ID spécifiée est exécutée parmi les projecteurs actuellement sous tension,

depuis tous les numéros de réseau autres que [U].

<span id="page-11-0"></span>**2 Dans [Network]** (réseau)**, sélectionnez le même numéro de réseau que celui affiché dans le menu [RESEAU] du projecteur que vous souhaitez connecter.**

Les projecteurs sous tension dans le groupe réseau choisi sont listés.

**3** Sélectionnez une connexion et cliquez sur [OK].<br>I <u>page apparaît dans la barre de menus et une connexion est établie avec le projecteur.</u> ("Description des menus"  $\rightarrow$  [Voir page 19\)](#page-18-0)

#### (Remarques)

- La connexion sans fil simple ne s'établit pas entre le projecteur et l'ordinateur[. \(Voir page 41\)](#page-40-0)
- Règlage de connection automatique [\(Voir page 24\)](#page-23-0)

※1

- Dans les situations suivantes, les connexions autres que [U] sont impossibles.
- Si l'installation ne s'est pas faite dans le dossier [Applications]
- Suivant l'ordinateur et la carte de réseau local sans fil utilisée, la connexion sans fil simple peut être impossible. Le cas échéant, le paramètre [Network] (Réseau) de la fenêtre <Sélectionner le port d'accès> commutera automatiquement sur [U]. Pour plus de détails sur la procédure de connexion, fermez Wireless Manager ME 4.5 et reportez-vous à l[a page 14.](#page-13-0)

※2

- Le numéro de réseau initial pour le projecteur et ur Wireless Manager ME 4.5 est [1]. Ces numéros doivent être identiques pour pouvoir établir la connexion.
- Pour vérifier le numéro de réseau, reportez-vous au menu réseau du projecteur.
- Si vous désirez accorder la priorité à la sécurité, sélectionnez le numéro de réseau [2]-[4], puisque WEP (cryptage de communication sans fil) est réglé sur ces numéros de réseau.
- Les données d'image importantes sont protégées car le traitement de cryptage AES※ est effectué à l'avance pour tous les numéros de réseau, même si [CHIFFRAGE] a la valeur [AUCUN].
- D'autres adaptateurs de réseau risquent d'être inutilisables sous les connexions simples.
- Les connexions à d'autres réseaux connectés par carte de réseau local sans fil sont coupées pendant la connexion sans fil simple.

※ "Terminologie" [\(Voir page 40\)](#page-39-0) 

# <span id="page-12-0"></span>**Connecter (suite)**

#### **Messages d'erreur de connexion**

S'il est impossible d'établir une connexion réseau local sans fil, cliquez sur le bouton [ i ] en bas à gauche de la fenêtre <Select Access Port> (Sélectionner le port d'accès) pour afficher des informations sur la résolution du problème présenté ci-dessous.

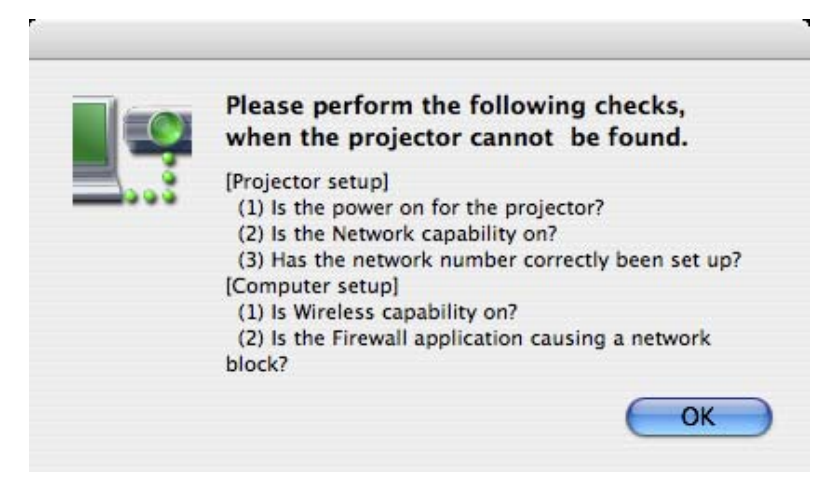

<span id="page-13-0"></span>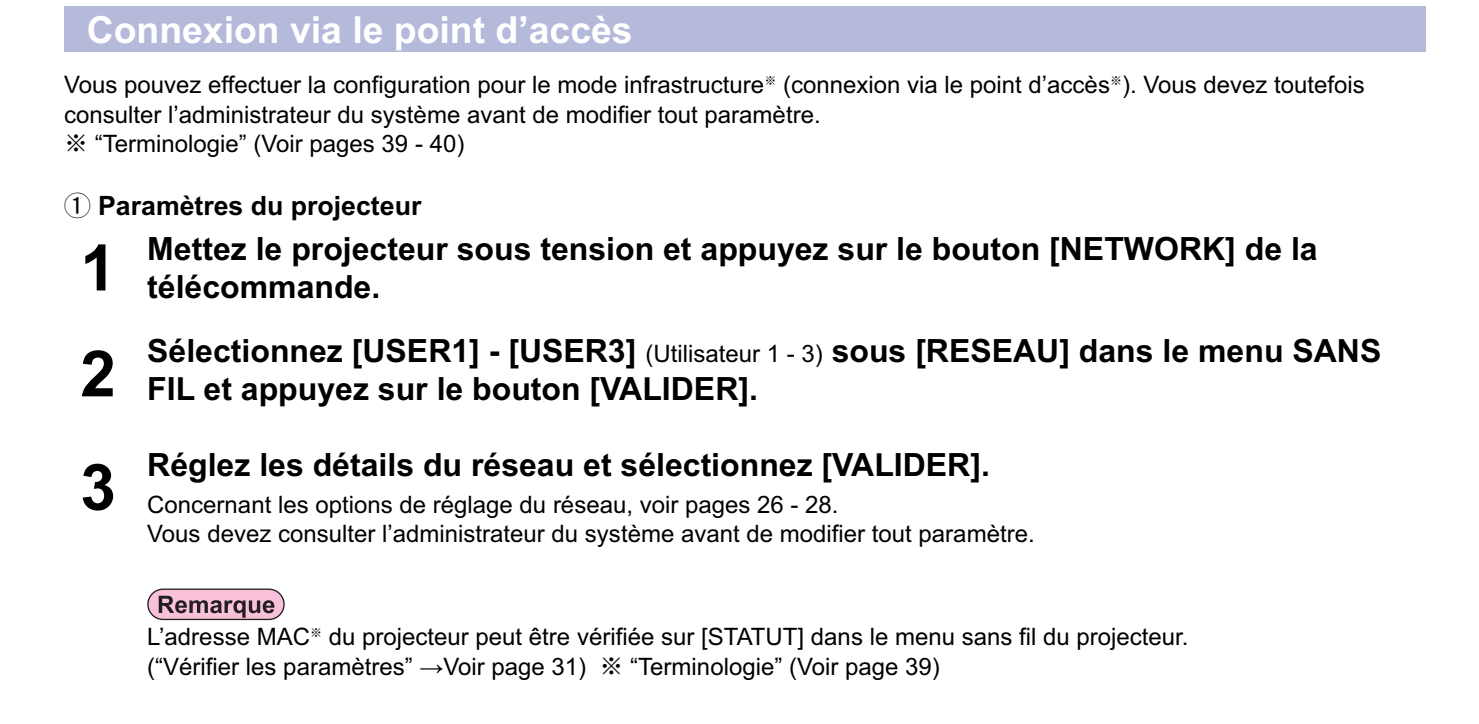

#### ッ **Paramètres de l'ordinateur**

### **4 Mettez l'ordinateur sous tension.**

### **5 Effectuez le réglage réseau conformément aux indications de l'administrateur système.**

#### (Remarque)

Lorsque l'utilisateur ne possède pas l'autorité [Admin (administrateur)], le nom et le mot de passe de l'[Admin (administrateur)] sont requis pour définir les paramètres de réseau.

- **6 Connectez-vous à votre point d'accès.**
- **7 Démarrez Wireless Manager ME 4.5, cliquez sur [Wireless LAN]** (Réseau local sans fil) **sur la fenêtre <Network Adapter Selection>** (Sélection de l'adaptateur réseau) **et sélectionnez l'adaptateur réseau connecté au port d'accès.**

Un message de confirmation apparaît pour vous demander si vous voulez commuter le projecteur sur le réseau ou pas. Sélectionnez [Non].

#### 8 **Sélectionnez le projecteur souhaité dans la fenêtre <Select Access Port> (Sélectionner) et cliquez sur IQK1** le port d'accès) **et cliquez sur [OK].**

**[E00]** apparaît dans la barre de menus et une connexion est établie avec le projecteur. ("Description des menus"  $\rightarrow$ [Voir page 19\)](#page-18-0)

#### (Remarque)

Si aucun projecteur ne s'affiche, cliquez sur [Designate] (Désigner) puis sur [ADD] (Ajouter), puis saisissez l'adresse IP spécifiée dans le projecteur à l'aide de l'écran <Access Port Registration> (Enregistrement de port d'accès), et cliquez sur [REGISTER] (Enregistrer). [\(Voir page 16\)](#page-15-0)

#### (Remarque)

Si vous n'arrivez pas à vous connecter au réseau local sans fil via le point d'accès même après l'exécution des étapes spécifiées sous "① Paramètres du projecteur", informez-vous auprès du fabricant du point d'accès.

# <span id="page-14-0"></span>**Sélection de la méthode de connexion**

#### (Remarque)

Vous ne pouvez pas connecter ce modèle à un ordinateur par un réseau local câblé.

Les modèles suivants sont compatibles avec la communication réseau local câblé utilisable avec ce logiciel.

PT-F100NT, PT-FW100NT

Lorsque la fenêtre <Network Adapter Selection> (Sélection de l'adaptateur réseau) apparaît, sélectionnez [Wireless LAN] (Réseau local sans fil) et la destination de connexion, puis cliquez sur [OK]. L'adaptateur sans fil est utilisé pour la connexion.

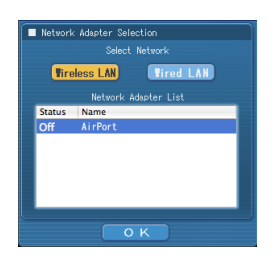

#### <span id="page-15-0"></span>**Fonctionnement lorsque la saisie d'un mot de passe est requise pour la connexion**

Lorsqu'un projecteur marqué [ ] est sélectionné, la fenêtre illustrée à droite apparaît à l'écran. Entrez le mot de passe et cliquez sur [OK]. [\(Voir page 29\)](#page-28-0)

#### (Remarques)

- Un clic sur [CANCEL] (Annuler) dans la fenêtre de saisie du mot de passe permet d'afficher [ ] dans la barre de menus [\(voir](#page-18-0)  [page 19\),](#page-18-0) sans établir de connexion.
- Un message d'erreur apparaît lorsque le mot de passe saisi est incorrect.
- Cliquez sur [OK] pour revenir à la fenêtre de saisie du mot de passe et saisissez le mot de passe correct.

#### **Ajout et suppression de connexions**

Lorsque [Network] (Réseau) est réglé sur [U] et que le projecteur désiré ne s'affiche pas dans la fenêtre <Sélectionner le port d'accès>, il est possible d'ajouter ou supprimer des connexions en procédant comme suit.

#### **Ajout d'une connexion**

**1**

#### **Cliquez sur [Designate]** (Désigner) **dans la fenêtre <Sélectionner le port d'accès>.**

La fenêtre illustrée à droite s'affiche à l'écran.

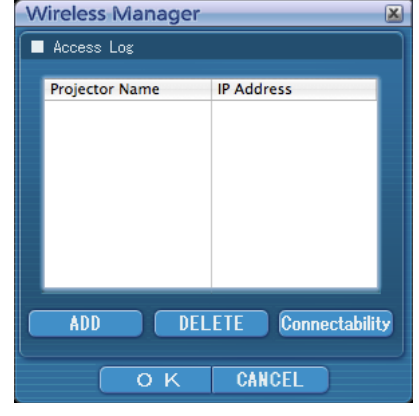

**Access Port Registration** 

REGISTER CANCEL

192.168.11.100

Password Input Please enter a nassword

.....

 $\overline{O}$  K

CANCEL

#### **Cliquez sur [ADD]** (Ajouter) **et entrez l'adresse IP**※ **(y compris les points) de la connexion à ajouter, puis cliquez sur [REGISTER]**  (Enregistrer)**. 2**

※ "Terminologie[" \(Voir page 39\)](#page-38-0)

La nouvelle connexion enregistrée est ajoutée à la liste des connexions dans la fenêtre de l'étape 1.

#### **Suppression d'une connexion**

Sélectionnez la connexion à supprimer dans la fenêtre illustrée à l'étape 1, et cliquez sur [DELETE] (Supprimer).

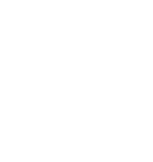

# <span id="page-16-0"></span>**Autres opérations de connexion (suite)**

#### **Recherche par ID de projecteur**

Même si plusieurs projecteurs portent le même nom, une ID ([Proj] + numéro à 4 chiffres) est attribuée à chaque projecteur pour permettre leur identification.

Lorsque vous cliquez sur [ID Search] (Recherche ID), une recherche du projecteur correspondant à l'ID spécifiée est exécutée parmi les projecteurs actuellement sous tension, depuis tous les numéros de réseau autres que [U].

Il est nécessaire de connaître l'ID à l'avance. Lorsque la sélection d'entrée est commutée sur [NETWORK] (RESEAU) sur un projecteur, l'ID apparaît dans l'angle supérieur droit de l'écran de projection pendant environ 5 secondes. Si vous notez l'ID affiché dans la colonne [ID] de l'écran [Details] (Détaillé) sur la fenêtre <Select Access Port> (Sélectionner le port d'accès) à l'avance, vous pouvez rechercher un projecteur grâce à l'ID dès la fois suivante.

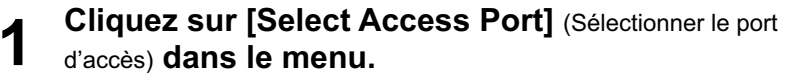

La fenêtre <Sélectionner le port d'accès> apparaît.

#### (Remarque)

Pour connaître les procédures d'affichage des menus, voi[r page](#page-18-0)  [19.](#page-18-0)

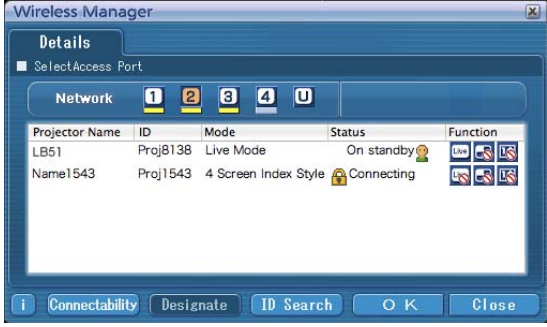

Search

 $\boxed{\quad \text{Cancel} \quad }$ 

 $Close$ 

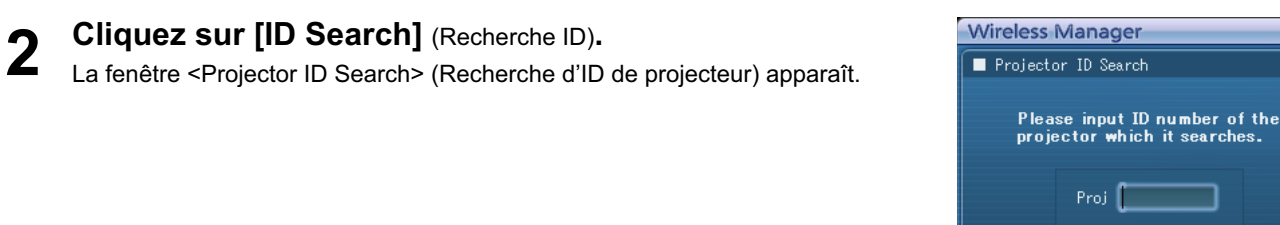

**Saisissez les quatre chiffres de l'ID du projecteur désiré, puis cliquez sur [Search]**  (Recherche)**. 3**

La recherche est lancée.

**Lorsque le projecteur de l'ID applicable est trouvé, l'ordinateur est connecté à ce projecteur, et l'écran d'état de la barre de menus devient vert. 4**

Un message d'erreur apparaît si aucun ordinateur correspondant à l'ID n'est trouvé.

#### <span id="page-17-0"></span>**Annulation d'une connexion**

# **Cliquez sur [ ] dans la barre de menus, puis sélectionnez [Quit Wireless**

**Manager]** (Quitter Wireless Manager)**.** La fenêtre suivante apparaît à l'écran.

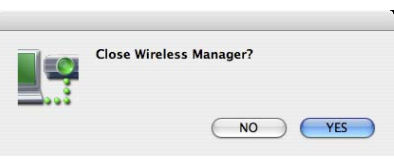

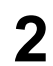

**1**

### **Cliquez sur [Yes]** (Oui)**.**

Les paramètres de réseaux originaux sont restaurés sur l'ordinateur lorsque la connexion est interrompue. Notez cependant qu'il peut parfois être nécessaire de restaurer vous-mêmes les paramètres de réseau originaux. Cliquez sur [No] (Non) pour revenir à la barre de menus.

### <span id="page-18-0"></span>**Description des menus**

Les actions s'effectuent depuis le menu.

•Un clic sur [  $\equiv$  ] dans la barre de menus affiche le menu.

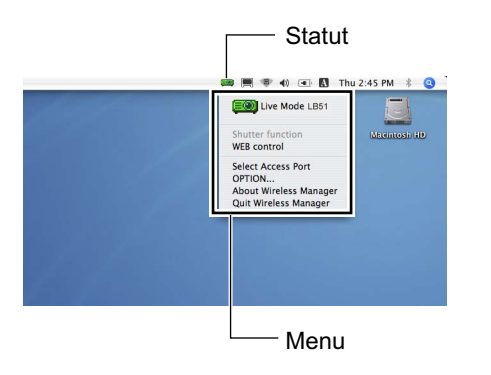

#### **Indicateur d'état**

 **Statut :** Indique l'état de connexion.

- **EOD** (Vert, allumé) : Transmission possible
- (Bleu, allumé) : L'ordinateur en question transmet en ce moment (En mode Direct)

**EO** (Jaune, allumé) : Un autre utilisateur transmet en ce moment

- **ECO** (Rouge, allumé) :Communication impossible
- (Noir, allumé) : Si le projecteur n'a pas été sélectionné

#### **Menu**

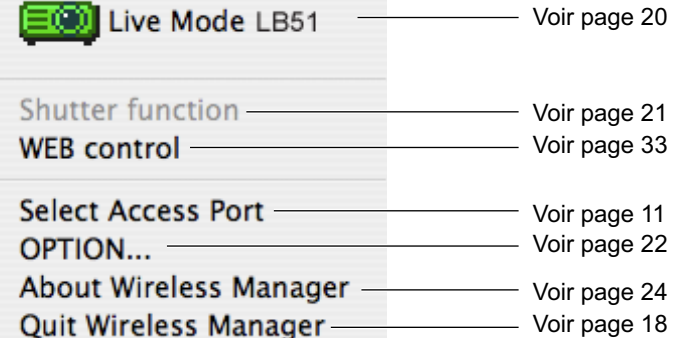

#### <span id="page-19-0"></span>**Mode Direct**

Connectez un ordinateur à un projecteur, et affichez l'écran de l'ordinateur sur toute la surface de l'écran de projection.

**Vérifiez l'indicateur d'état dans la barre de menus pour vérifier que la transmission 1 est possible (vérifiez que le voyant vert est allumé).**

#### **Cliquez sur [Live Mode]** (Mode Direct) **dans le menu. 2**

L'écran actuel de l'ordinateur est transmis au projecteur sélectionné. En mode Direct, le projecteur est tenu occupé par un seul ordinateur et il est impossible d'utiliser d'autres ordinateurs.

Il est possible de définir la qualité des images et d'autres options dans la fenêtre <Option> en cliquant sur [OPTION…] dans le menu.

#### (Remarques)

- · Pour les présentations en mode Direct, les boutons [PAGE  $\blacktriangle$   $\Psi$ ] du contrôle à distance fonctionneront de la même façon que les touches Page Up (page précédente) et Page Down (page suivante) du clavier de l'ordinateur. Par conséquent, l'écran de présentation peut être modifié à l'aide du contrôle à distance si l'application exécutée sur l'ordinateur prend en charge les boutons Page Up (page précédente) et Page Down (page suivante).
- Si une erreur de connexion se produit pendant la projection, le message [Stop "Live mode"] (Mode Direct annulé) apparaît. Redémarrez la projection depuis le menu.
- Placez au préalable [ARRÊTER MODE DIRECT] de l'unité sur [OUI] pour permettre à un autre ordinateur d'intervenir et de projeter des images en mode Direct[. \(Voir page 30\)](#page-29-0)

#### **Remarques sur le partage des projecteurs avec des PC Windows**

Après avoir sélectionné un projecteur, l'écran du mode direct ne peut pas être projeté dans le style d'index ci-dessous.

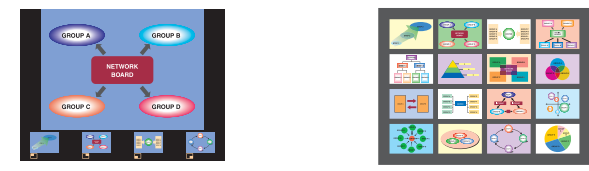

Dans ce cas, utilisez le bouton [MULTI-LIVE] de la télécommande pour annuler le style d'index.

#### **Arrêt du mode Direct**

Cliquez à nouveau sur [Live Mode] (Mode Direct) dans le menu.

# <span id="page-20-0"></span>**Fonctions pratiques**

# **Fonction obturateur**

Efface l'écran pendant un moment.

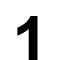

#### **Cliquez sur [Shutter function]** (Fonction obturateur) **dans le menu.**

Efface l'écran pendant un moment.

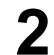

# **Cliquez à nouveau sur [Shutter function]** (Fonction obturateur) **dans le menu.**

L'image revient.

#### (Remarque)

La fonction obturateur est disponible en mode direct.

# <span id="page-21-0"></span>**Options de configuration**

Vous pouvez modifier divers paramètres liés à Wireless Manager ME 4.5.

### **Fenêtre d'options de configuration**

**Cliquez sur [OPTION...] dans le menu.**<br>La fenêtre <Option> illustrée à droite s'affiche à l'écran.

**2 Cliquez sur l'onglet que vous désirez régler.**

**3 Cliquez sur [OK].**

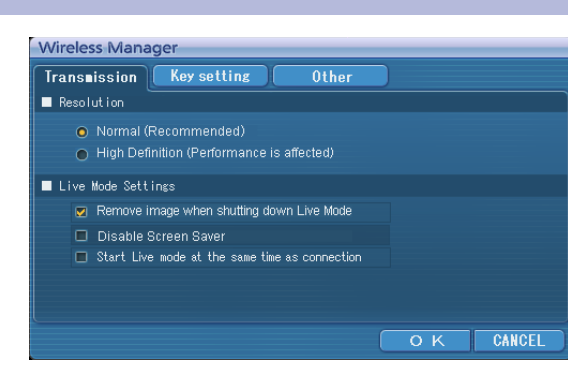

#### **Transmission**

#### **Resolution (Résolution)**

Sélectionnez la qualité de l'image transmise de l'ordinateur vers le projecteur.

#### **Live Mode Settings (Paramètres du mode Direct)**

- [Remove image when shutting down Live Mode] (Supprimer l'image à l'arrêt du mode Direct) : Cochez cette case pour effacer l'écran de projection lorsque le mode Direct est interrompu.
- [Disable Screen Saver] (Désactiver l'écran de veille) : Ce paramètre désactive l'écran de veille de l'ordinateur lorsque Wireless Manager ME 4.5 est exécuté. Cochez cette case pour désactiver l'écran de veille en mode Direct.
- [Start Live mode at the same time as connection] (Lancer le mode Direct simultanément à la connexion) La projection démarre lorsque la connexion est établie sans avoir à cliquer sur le bouton Direct.

#### <span id="page-22-0"></span>**Key settings (Paramètres des touches de raccourci)**

Vous pouvez définir des combinaisons de touches de raccourci pour contrôler les fonctions de Wireless Manager ME 4.5 à l'aide du clavier de l'ordinateur.

- **Sélectionnez le mode ou la fonction pour l'attribution de la touche de raccourci, puis cliquez dessus. 1**
- **2 Cliquez sur [Cmd], [Alt], [Ctrl] ou [Shift].**

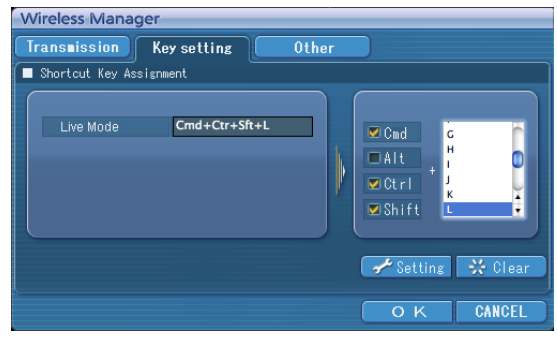

**3 Sélectionnez la lettre de l'alphabet à utiliser avec la touche choisie à l'étape 2.**

#### **Cliquez sur [Setting]** (Paramètres)**. 4**

La touche de raccourci spécifiée aux étapes 2-3 apparaît dans un espace blanc. Si vous cliquez sur [Clear] (Annuler), le réglage du raccourci sera annulé.

### <span id="page-23-0"></span>**Other (Autres)**

#### **Automatic connection setting (Règlage de la connection automatique)**

Vous pouvez effectuer des réglages automatiques pour la connexion de nouveaux projecteurs.

- **Wireless Manager Transmission** | Key setting **Other** Automatic connection setting Make an automatic connection LB51 Proj4714  $\mathbb{F}$   $\rightarrow$  Setting Profile Creation OK CANCEL
- Si la case [Make an automatic connection] (Établir automatiquement une connexion) est cochée et que le projecteur est enregistré en tant que destination pour la connexion automatique lors du démarrage de Wireless Manager ME 4.5, la fenêtre <Sélectionner le port d'accès> n'apparaît pas et la connexion s'effectue automatiquement.

• Lorsque vous cliquez sur [Setting] (Paramètre), la fenêtre <Access Log> (journal d'accès) apparaît et vous pouvez sélectionner le(s) projecteur(s) connecté(s) automatiquement. Jusqu'à 5 projecteurs peuvent s'afficher. L'affichage s'effectue en commençant par la connexion la plus récente.

 Lorsque vous désirez retirer un projecteur de la liste d'affichage, sélectionnez-le et appuyez sur le bouton [DELETE] (Supprimer)  $\rightarrow$  [OK].

• Lorsque vous cliquez sur [Profile Creation] (Création de profil), la fenêtre <Save> (Enregistrer) apparaît.

 Créez des profils comprenant des informations sur les projecteurs connectés. Vous pouvez utiliser le profil créé pour connecter automatiquement le projecteur.

Cette fonction s'appelle "Connexion d'un clic".

ヂ Double-cliquez sur le profil

 $(2)$  Faites glisser le profil sur  $[1, 9]$ .

Wireless Manager) dans le menu.

**Informations de version**

Le projecteur connecté à la création du profil sera connecté.

24

Pour afficher les informations de version de Wireless Manager ME 4.5, cliquez sur [About Wireless Manager] (À propos de

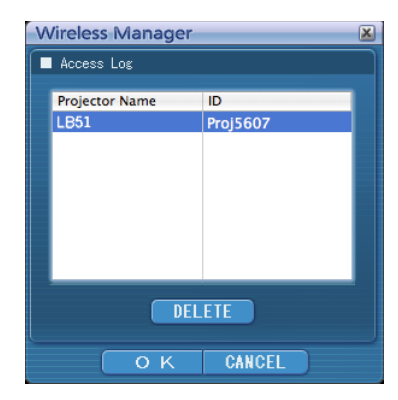

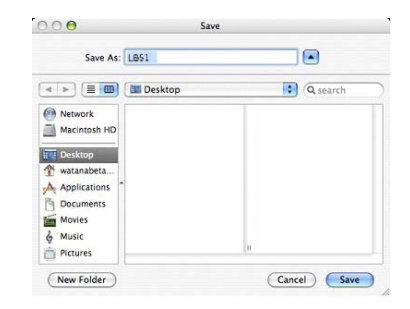

# <span id="page-24-0"></span>**Réglage réseau du projecteur**

Lors de l'établissement d'une connexion entre un ordinateur et un projecteur avec des réglages différents des réglages par défaut, procédez comme indiqué ci-dessous pour afficher le menu requis lors du changement des réglages initiaux.

### **Affichage du menu SANS FIL**

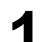

# **4** Appuyez sur le bouton [MENU] du projecteur.<br>Le menu principal apparaît.

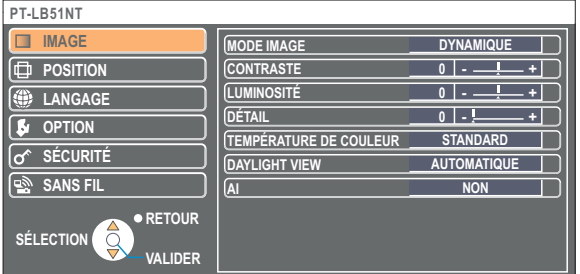

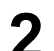

**2** Sélectionnez [SANS FIL] avec les boutons [▲▼].<br>Le menu SANS FIL apparaît.

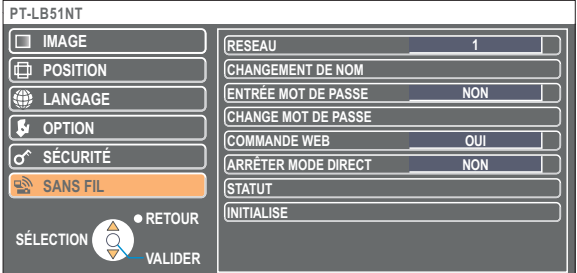

#### (Remarque)

Suivant les signaux d'entrée reçus par le projecteur, il peut être impossible d'ajuster certains des éléments et d'utiliser certaines des fonctions.

Si un élément n'est pas ajustable, l'élément correspondant de l'écran ne s'affichera pas, et si une fonction est inutilisable vous ne pourrez pas l'exécuter même si vous appuyez sur le bouton [VALIDER].

### <span id="page-25-0"></span>**Modification du numéro de réseau**

**1 Sélectionnez [RESEAU] dans le menu SANS FIL.**

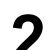

### **2** Sélectionnez le numéro à connecter à l'aide des boutons  $\left[\blacktriangle\blacktriangleright\right]$ .

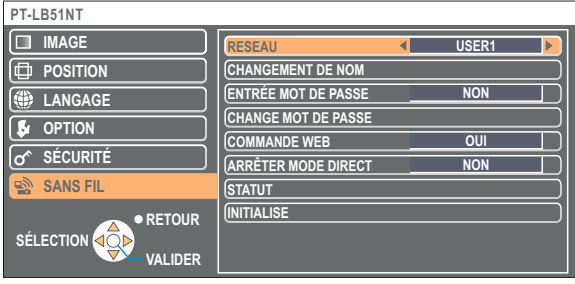

## **Réglages [USER] (Utilisateur)**

Si vous avez sélectionné une valeur de [USER1] (Utilisateur 1) à [USER3] (Utilisateur 3) pour [RESEAU] dans le menu sans fil, vous pouvez faire des réglages de réseau détaillés. Confirmez auprès de l'administrateur du système avant de procéder à des modifications.

#### **Réglages d'adresse IP**

# **Pour afficher le menu de réglage d'adresse IP**

#### **Cliquez sur [RESEAU] → [USER1] - [USER3]** (Utilisateur 1 - 3) → **[VALIDER] dans le menu SANS FIL.**

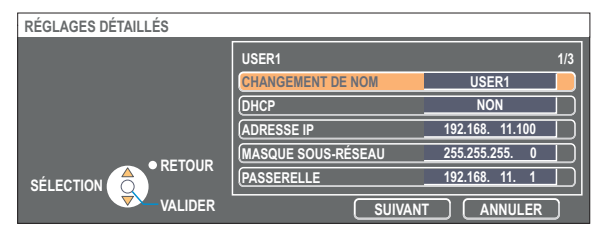

DHCP※:

- OUI : Si un serveur DHCP est présent sur le réseau auquel le projecteur est connecté, l'adresse IP sera automatiquement acquise.
- NON : Si aucun serveur DHCP n'est présent sur le réseau auquel le projecteur est connecté, réglez aussi [ADRESSE IP※], [MASQUE SOUS-RÉSEAU※] et [PASSERELLE※].

※ "Terminologie" [\(Voir page 39\)](#page-38-0)

#### <span id="page-26-0"></span>**Réglages de connexion sans fil**

Sélectionnez [SUIVANT] dans la fenêtre de réglage de l'adresse IP pour passer à la fenêtre de réglage de connexion sans fil. Effectuez les réglages liés à la connexion de réseau local sans fil entre le projecteur et le réseau.

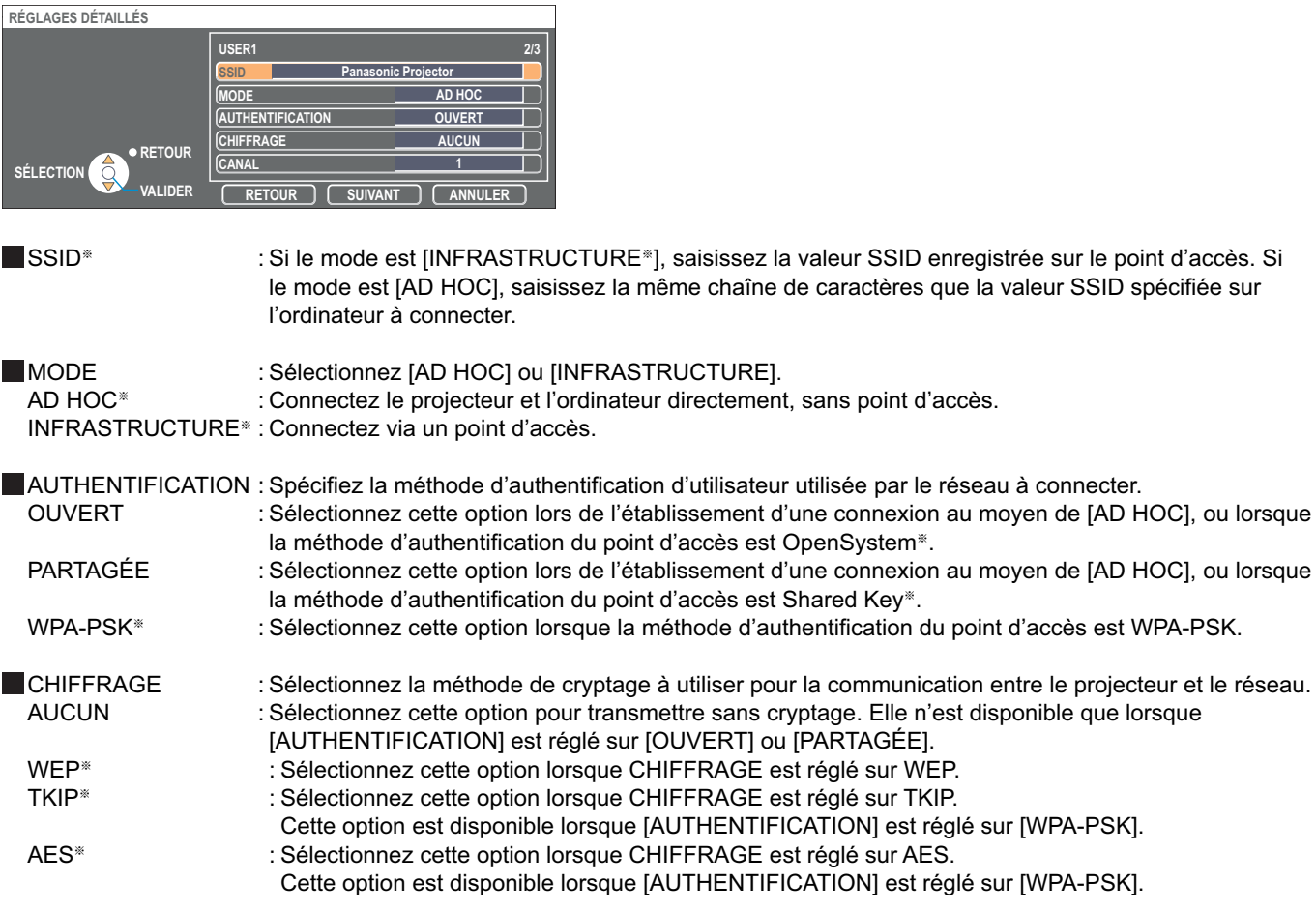

※ "Terminologie" [\(Voir page 40\)](#page-39-0)

#### (Remarque)

Si vous n'arrivez pas à vous connecter au réseau local sans fil via le point d'accès même après l'exécution des étapes spécifiées sous "① Paramètres du projecteu[r \(Voir page 14\)",](#page-13-0) informez-vous auprès du fabricant du point d'accès.

<span id="page-27-0"></span>De plus, effectuez le réglage suivant sous [AUTHENTIFICATION].

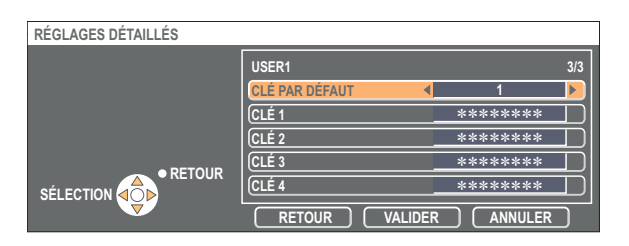

Lors du réglage sur [OUVERT] ou [PARTAGÉE] pour l'authentification et de la spécification de [WEP※] comme méthode de cryptage :

CLÉ PAR DÉFAUT : Spécifiez 1 - 4 chiffres comme clé par défaut.

 CLÉ 1 - 4 : Réglez ces options pour qu'elles correspondent à la clé WEP enregistrée dans [CLÉ PAR DÉFAUT]. Vous pouvez spécifier une clé WEP à 64 bits ou 128 bits. Pour la clé à 64 bits, saisissez cinq caractères alphanumériques (ou une chaîne de 10 chiffres pour le format hexadécimal) ; pour la clé à 128 bits, saisissez 13 caractères alphanumériques (ou une chaîne de 26 chiffres pour le format hexadécimal).

■ Lors de la spécification de IWPA-PSK<sup>®</sup>] comme méthode d'authentification :

Spécifiez la clé et cliquez sur [VALIDER].

Saisissez de 8 à 63 caractères alphanumériques ou une chaîne de 64 chiffres pour le format hexadécimal.

※ "Terminologie" [\(Voir page 40\)](#page-39-0)

#### (Remarque)

Les données vidéo/audio importantes sont protégées car le cryptage AES<sup>\*</sup> est effectué à l'avance pour tous les numéros de réseau, même si [CHIFFRAGE] est réglé sur [AUCUN]. ※ "Terminologie" [\(Voir page 40\)](#page-39-0)

#### **[USER1] - [USER3] par défaut du projecteur**

Les réglages suivants comme [USER1] - [USER3] (Utilisateur 1 - 3) dans le réseau local sans fil sont paramétrés en usine.

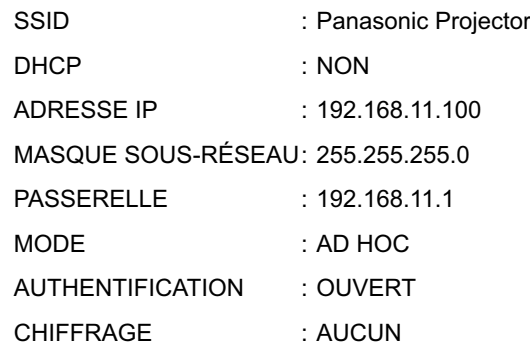

### <span id="page-28-0"></span>**Modification du nom du projecteur**

Vous pouvez changer le nom du projecteur sur le réseau.

Cela facilite la reconnaissance des projecteurs dans la fenêtre <Sélectionner le port d'accès>.

# Sélectionnez [CHANGEMENT DE NOM] dans le menu SANS FIL, puis appuyez sur le bouton [VALIDER].

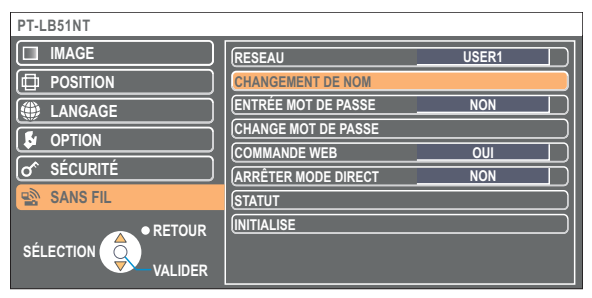

- **2 Entrez le nom du projecteur en utilisant les boutons**  $\begin{bmatrix} \mathbf{a} \end{bmatrix}$  **₹ ≯ VALIDER**].
- **Après avoir saisi le nom du projecteur, sélectionnez [VALIDER] et cliquez sur [VALIDER]. 3**

Pour annuler la modification, sélectionnez [ANNULER] et appuyez sur le bouton [VALIDER].

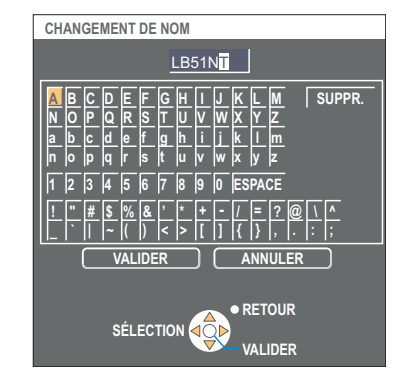

## **Entrée mot de passe**

Ce paramètre est utilisé pour limiter le nombre d'utilisateurs pouvant se connecter au projecteur.

### **1 Sélectionnez [ENTRÉE MOT DE PASSE] dans le menu SANS FIL.**

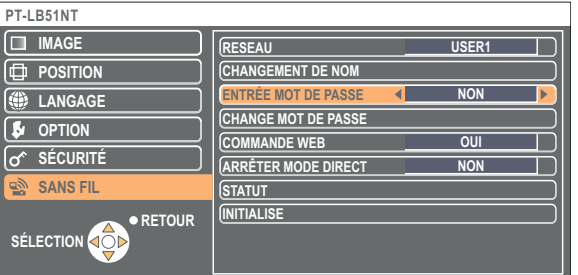

# **2** Sélectionnez [OUI] avec les boutons  $\left[ \triangleleft \right]$ .

**Sélectionnez [CHANGE MOT DE PASSE] dans le menu SANS FIL, puis appuyez sur 3 le bouton [VALIDER].**

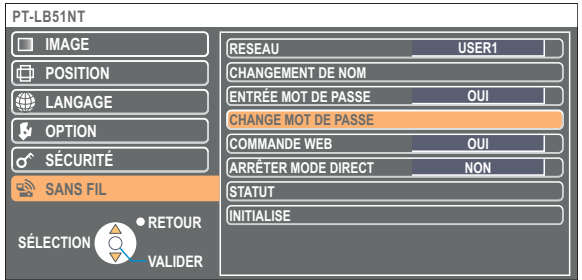

- <span id="page-29-0"></span>**Entrez le mot de passe en utilisant les boutons 4 [ Ÿź VALIDER].**
- **Sélectionnez [VALIDER] et appuyez sur le bouton [VALIDER] après avoir saisi le mot de passe. 5**

Pour annuler la modification, sélectionnez [ANNULER] et appuyez sur le bouton [VALIDER].

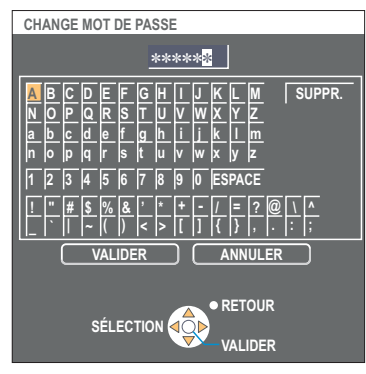

### **Interruption du mode Direct**

En mode direct, un autre ordinateur peut interrompre et projeter des images en mode direct.

#### **1 Sélectionnez [ARRÊTER MODE DIRECT] dans le menu SANS FIL. PT-LB51NT RETOUR**  SÉLECTION USER<sup>®</sup> **CHANGEMENT DE NOM ENTRÉE MOT DE PASSE CHANGE MOT DE PASSE COMMANDE WEB NON OUI ARRÊTER MODE DIRECT STATUT INITIALISE EXAMGAGE OPTION SÉCURITÉ POSITION IMAGE RESEAU SANS FIL NON**

**2** Sélectionnez [OUI] ou [NON] avec les boutons [◀▶].

### <span id="page-30-0"></span>**Vérifier les paramètres**

### **Sélectionnez [STATUT] dans le menu SANS FIL et appuyez sur [VALIDER].**

Vos paramètres actuels apparaissent.

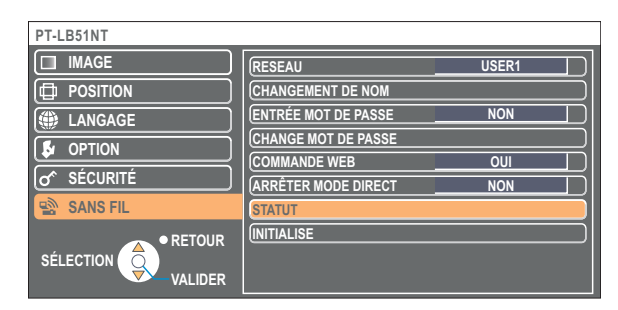

Les statuts suivants apparaissent.

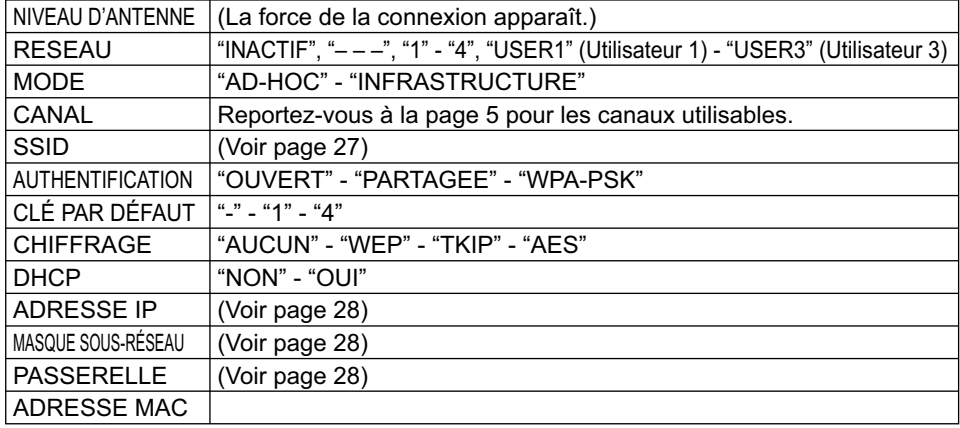

### **Restauration des paramètres initiaux**

Vous pouvez restaurer les valeurs par défaut des paramètres qui ont été modifiés.

# **Sélectionnez [INITIALISE] dans le menu SANS FIL, puis appuyez sur le bouton 1 [VALIDER].**

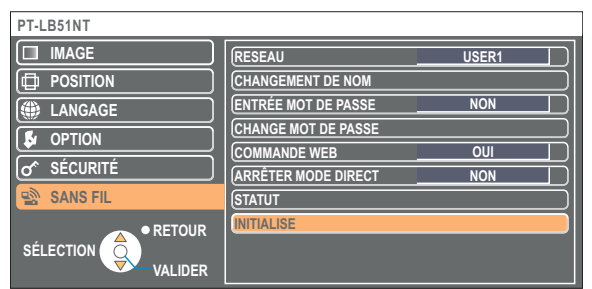

#### (Remarque)

Vous serez invité à saisir le mot de passe si l'option [ENTRÉE MOT DE PASSE] est placé sur [OUI] dans le menu  $\overline{10}^{\circ}$  SÉCURITÉ].

# **Sélectionnez [VALIDER] avec les boutons [ ], puis 2 appuyez sur le bouton [VALIDER].**

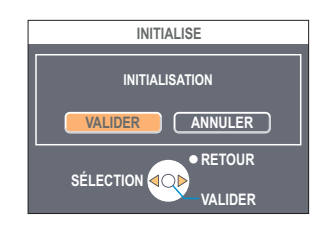

<span id="page-31-0"></span>Commandez un projecteur via le navigateur WEB d'un ordinateur. Il est appelé "COMMANDE WEB". (Cet exemple utilise "Safari" d'Apple, Inc.)

#### **Avant d'utiliser la commande de navigateur Web**

Connectez un projecteur et un ordinateur. [\(Voir page 10\)](#page-9-0)

#### ヂ **Paramètres du projecteur**

Réglez [COMMANDE WEB] du menu sans fil sur [OUI].

# **1 Sélectionnez [COMMANDE WEB] dans le menu SANS FIL.**

#### Sélectionnez [OUI] ou [NON] avec les boutons  $\{\blacktriangleleft\}$ ]. **2**

**OUI :** Active le contrôle sur WebBrowser.

**NON :** Désactive le contrôle sur WebBrowser.

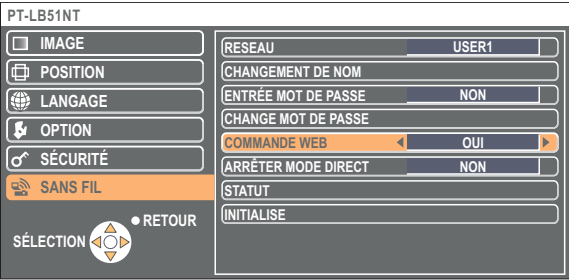

#### (Remarques)

- Si les paramètres de projecteur ont été modifiés avec un WebBrowser, le projecteur n'apparaîtra pas sur la liste de connexions tant que le réseau du projecteur sera commuté sur [USER1]-[USER3].
- Une fois le réseau du projecteur commuté sur [USER1]-[USER3], annulez manuellement les paramètres proxy du WebBrowser utilisé.

#### ッ **Paramètres de l'ordinateur**

#### **Réglages de serveur Proxy**

Annulez les réglages proxy du navigateur Web utilisé.

# **Cliquez sur [Préférences] dans le menu [Safari]. 1** La fenêtre <Générales> apparaît.

### **2 Cliquez sur [Modifier les réglages...] à côté de [Proxies] sur l'onglet [Avancées].**

Cliquez sur [Proxies] et sélectionnez un serveur proxy.

**3 Si l'option [Proxy Web] est cochée, supprimez la coche. Si l'option [Configuration auto de proxy] est cochée, supprimez la coche.**

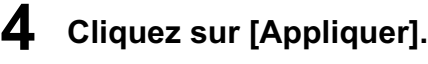

#### (Remarque)

Lorsque l'utilisateur ne possède pas l'autorité [Admin (administrateur)], le nom et le mot de passe de l'[Admin (administrateur)] sont requis pour définir les paramètres de réseau.

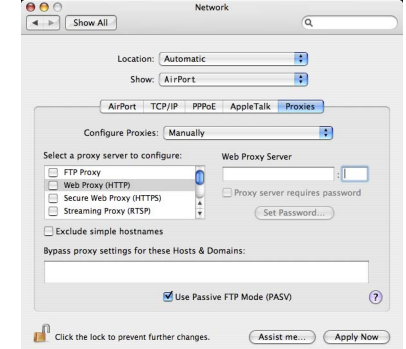

<span id="page-32-0"></span> **Activation de JavaScript**

Si JavaScript a été désactivé, activez-le.

- **1 Ouvrez l'onglet [Sécurité] dans Safari.**
- **2 Cochez la case [Activer JavaScript] en regard de [Contenu Web].**

## **Accès depuis le navigateur Web**

**1 Sélectionnez [WEB control]** (Commande WEB) **dans le menu.** Le navigateur Web démarre et la fenêtre d'authentification apparaît.

 $\left| \left| \left| \left| \right| \right| \right| \right|$  +  $\left| \left| \left| \right| \right|$  http://192.168.11.100/

· Q- Google

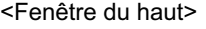

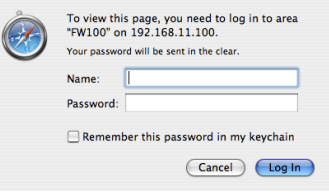

# **2 Tapez le nom d'utilisateur et le mot de passe.**

# **3 Cliquez sur [OK].**

La fenêtre <Monitored information> (Informations de contrôle) apparaît. [\(Page suivante\)](#page-33-0)

#### (Remarques)

- Le nom d'utilisateur et le mot de passe par défaut sont les suivants. User name (Nom d'utilisateur) : user1 (utilisateur1)
- Password (Mot de passe) : (Le mot de passe n'est pas défini.)
- Le mot de passe utilisé dans cette page sert à l'accès à la fenêtre de COMMANDE WEB. [\(Voir page 37\)](#page-36-0)
- Ce mot de passe est différent de celui spécifié à la [page 29 p](#page-28-0)our l'accès au projecteur.
- Si vous avez oublié le mot de passe, exécutez [INITIALISE] au moyen du menu sans fil du projecteur [\(Voir page 31\) e](#page-30-0)t spécifiez à nouveau un mot de passe au moyen de la fenêtre <Change password> (Changement du mot de passe) du navigateur Web[. \(Voir page 37\)](#page-36-0)
- Le fenêtre du haut peut ne pas apparaître avec certains WebBrowser. Il faut alors redémarrer le navigateur Web ou appuyer sur les touches [Cmd] + [R], par exemple, pour actualiser l'écran.
- Le démarrage du WebBrowser peut prendre un certain temps.

#### <span id="page-33-0"></span>**Fenêtre d'informations de l'écran**

Cette page indique l'état du projecteur.

**Pour accéder à cette page à partir d'autres pages, cliquez sur [Status] (Statut) à gauche de la fenêtre.**

#### **Informations de contrôle**

Cliquez sur l'onglet [Status information] (Informations du statut) sur cette fenêtre.

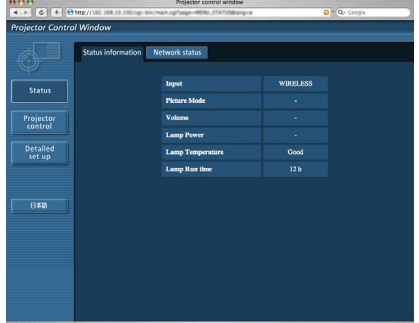

#### **Informations de réseau**

Cliquez sur l'onglet [Network status] (Statut du réseau) sur cette fenêtre.

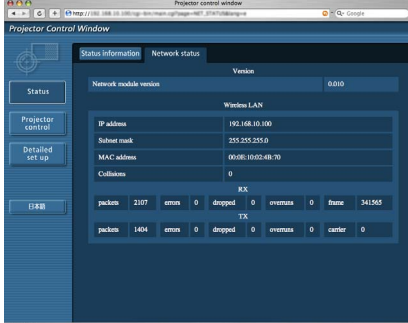

#### (Remarque)

Les informations de l'écran sont actualisées sur base d'intervalles fixes.

Les informations actuelles peuvent cependant être visualisées en cliquant sur [Présentation]  $\rightarrow$  [Recharger la page].

# <span id="page-34-0"></span>**Utilisation du navigateur Web (suite)**

#### **Fenêtre de contrôle du projecteur**

Vous pouvez effectuer divers réglages de projecteur.

**Pour accéder à cette page à partir d'autres pages, cliquez sur [Projector control] (Contrôle du projecteur) à gauche de la fenêtre.**

#### **Fenêtre des commandes de base**

Cliquez sur l'onglet [Basic control] (Contrôle simple) sur cette fenêtre.

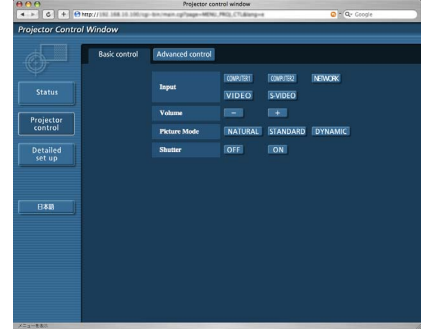

#### **Fenêtre de contrôle avancé**

Cliquez sur l'onglet [Advanced control] (Contrôle avancé) sur cette fenêtre.

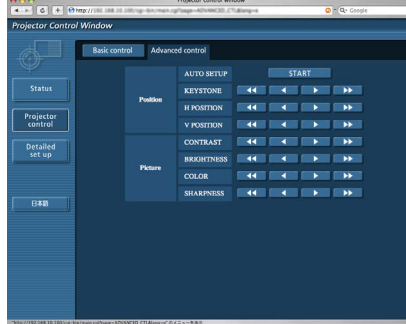

#### (Remarque)

La connexion avec le projecteur peut être impossible directement après la mise sous tension. Dans une telle situation, patientez quelques instants avant d'établir la connexion.

#### <span id="page-35-0"></span>**Fenêtre des réglages détaillés**

Vous pouvez effectuer des réglages détaillés du réseau pour le projecteur lorsque vous vous connectez sans l'autorité [Admin (administrateur)] ou lorsque vous vous connectez via un point d'accès (mode infrastructure).

#### **Réglages de réseau local**

**1 Cliquez sur [Detailed set up]** (Réglage détaillé) **dans le menu.**

- **2 Sélectionnez les éléments à modifier et cliquez sur [NEXT]** (Suivant)**.**
	- La fenêtre de réglage apparaît, indiquant les réglages actuels. • Pour modifier les réglages de réseau local, cliquez sur [CHANGE] (Changer).
	- Pour revenir à la fenêtre précédente, cliquez sur [BACK] (Retour).

Les réglages de cette page sont identiques aux réglages effectués sur [USER1] - [USER3] (Utilisateur 1 - 3) dans le menu réseau du projecteur[. \(Voir page 26\)](#page-25-0)

### **3 Terminez les réglages détaillés et cliquez sur [NEXT]** (Suivant)**.**

Lorsque vous cliquez sur [NEXT] (Suivant), la page suivante apparaît vous permettant de terminer les réglages selon vos préférences.

Une fois tous les éléments nécessaires saisis, une fenêtre de confirmation apparaît.

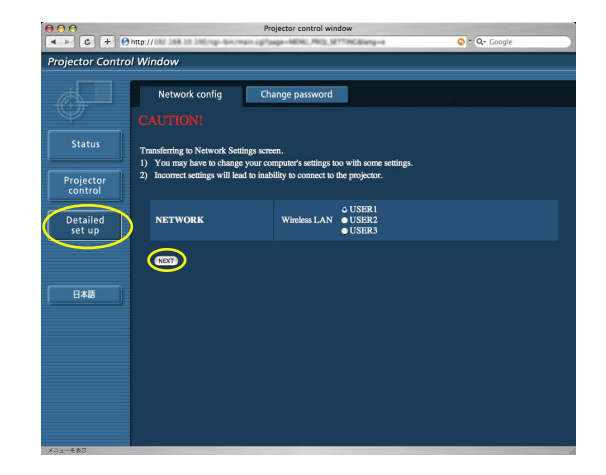

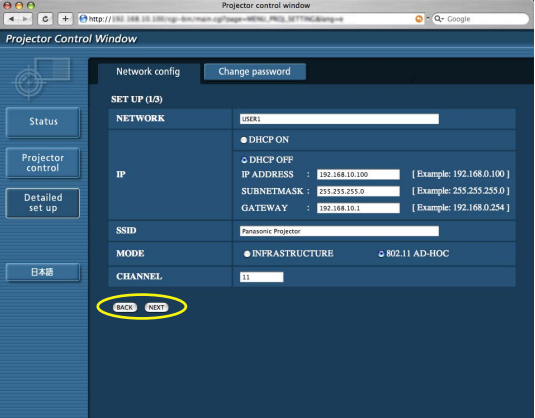

**4 Cliquez sur [SUBMIT]** (Soumettre)**.** Les réglages sont enregistrés.

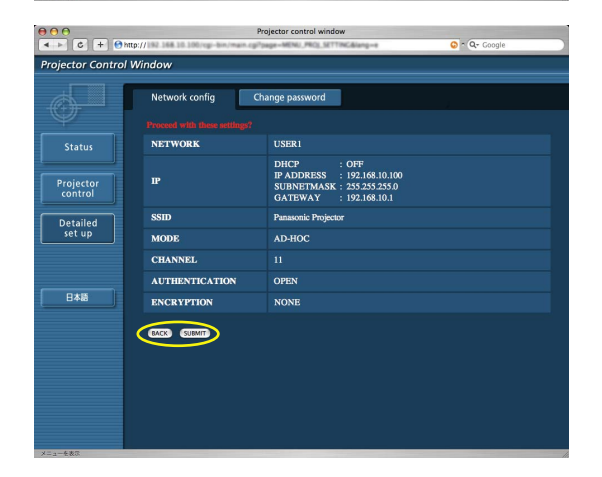

#### **Activer les réglages ci-dessus**

Sélectionnez [RESEAU] dans le menu sans fil du projecteur, puis utilisez les boutons [<  $\blacktriangleright$ ] pour sélectionner le réseau configuré sur cette page.

#### (Remarque)

Les données vidéo/audio importantes sont protégées car le processus de cryptage AES<sup>®</sup> est effectué à l'avance pour tous les numéros de réseau, même si [CHIFFRAGE] est réglé sur [AUCUN].

※ "Terminologie" [\(Voir page 40\)](#page-39-0)

#### <span id="page-36-0"></span> **Réglages du mot de passe**

Cliquez sur [Detailed set up] (Réglage détaillé)  $\rightarrow$  [Change password] (Changer mot de passe) dans le menu.

Indiquez un mot de passe pour accéder à [Projector control window] (Fenêtre de contrôle du projecteur).

Entrez l'ancien mot de passe et le nouveau mot de passe.

Entrez le nouveau mot de passe dans [Retype] (Retaper) puis cliquez sur [OK].

#### (Remarque)

Vous pouvez saisir un mot de passe comprenant jusqu'à 16 caractères (majuscules ou minuscules) et symboles.

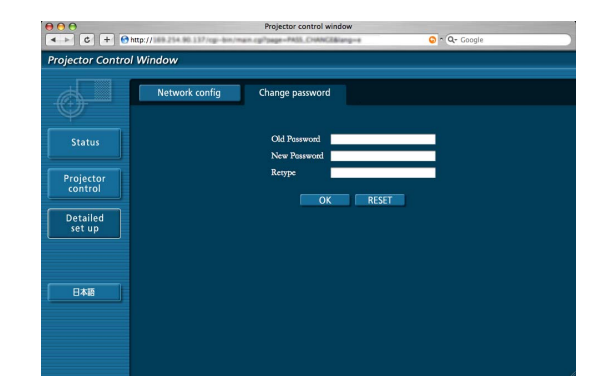

# <span id="page-37-0"></span>**Désinstallation du logiciel**

# **Wireless Manager ME 4.5**

- **1 Faites glisser [ ] du dossier [Applications] vers la [Corbeille].**
- **2 Sélectionnez [Vider la Corbeille...] dans le menu [Finder].**

# <span id="page-38-0"></span>**Terminologie**

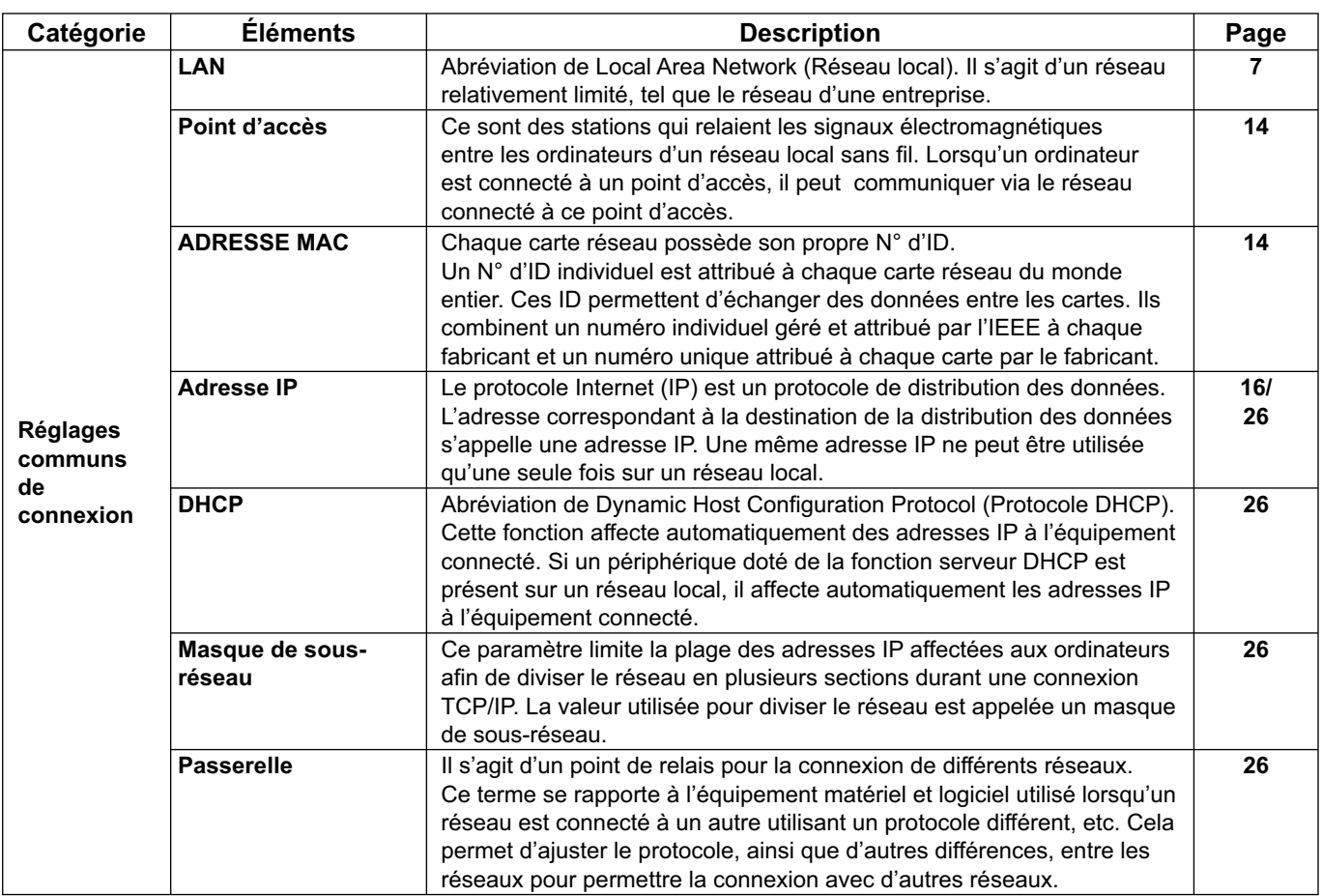

# <span id="page-39-0"></span>**Terminologie (suite)**

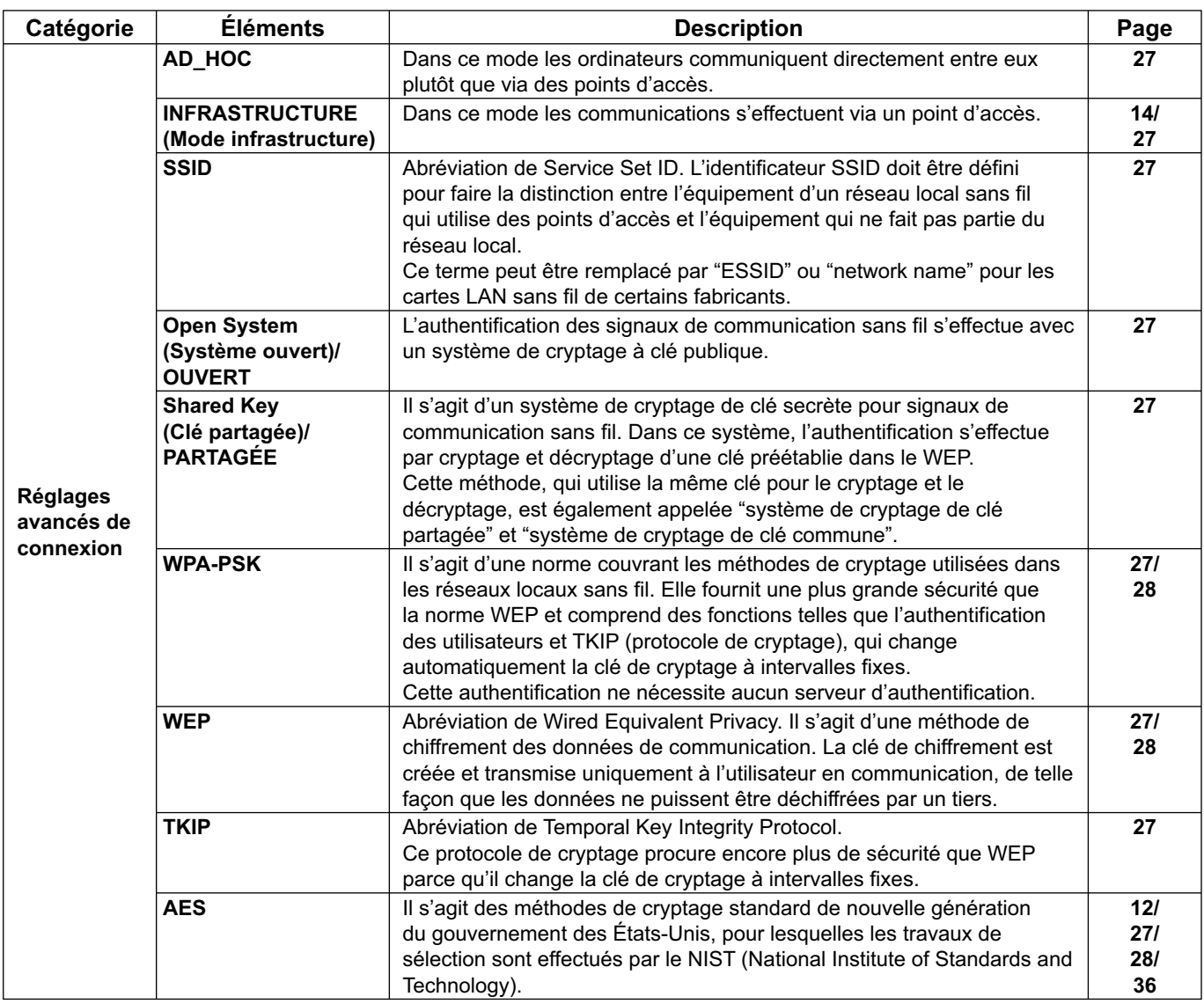

# <span id="page-40-0"></span>**Foire aux questions**

Examinez les points suivants avant de faire appel au service de dépannage.

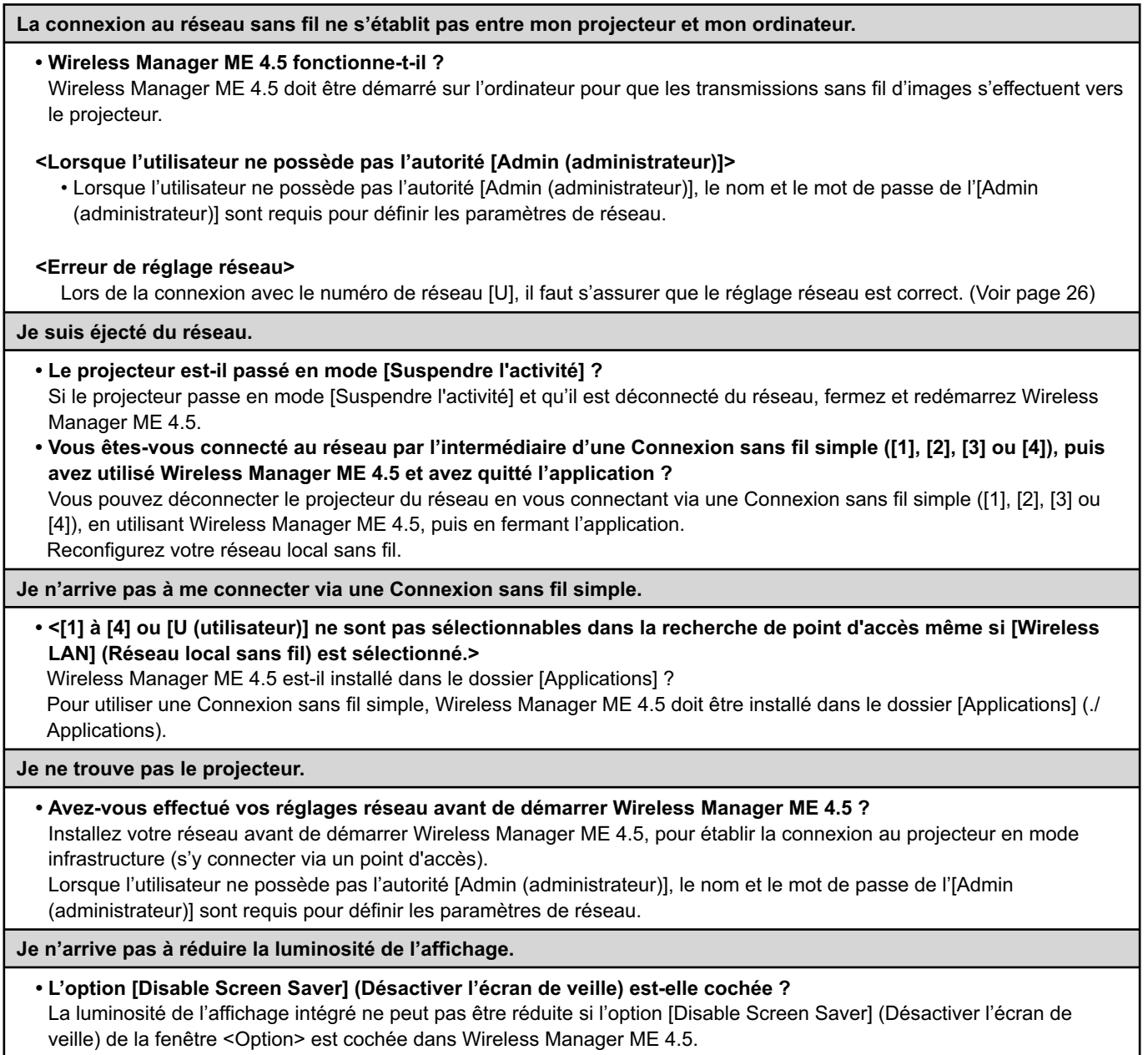

# **Foire aux questions (suite)**

**Je peux établir la connexion au projecteur avec une connexion simple, mais la connexion est coupée peu après.**

• Si le mode direct est annulé ou que la connexion est interrompue, démarrez la procédure de reconnexion à partir du menu.

S'il est toujours impossible d'établir une connexion au réseau local, mettez le projecteur hors tension, attendez que le ventilateur de refroidissement s'arrête (le voyant d'alimentation du projecteur passe d'orange à rouge), mettez à nouveau le projecteur sous tension, puis redémarrez la procédure de connexion à partir du menu. [\(Voir page 10.\)](#page-9-0)

#### **La connexion ne peut pas être établie avec IEEE802.11 g.**

- Dans des environnements avec des adaptateurs de réseau local sans fil prenant en charge IEEE802.11b et 802.11g, la connexion peut s'établir via 802.11b.
- Dans certains environnements d'exploitation, la connexion peut s'établir via 802.11b, en fonction de l'emplacement, des conditions du signal radio, de la distance ou d'autres facteurs.
- Certains adaptateurs de réseau local sans fil ne prennent en charge que les connexions ad hoc via IEEE802.11b.

#### **La vitesse de transfert est faible.**

- La vitesse de transfert peut être plus lente sous certains environnements d'exploitation (en fonction de facteurs tels que l'emplacement, les conditions du signal radio ou la distance).
- Évitez de placer des objets métalliques ou autres objets conducteurs près de l'antenne de réseau local sans fil d'un ordinateur, sinon la vitesse de transfert risque d'être plus lente.
- Lorsque le cryptage WEP est activé, les données d'image sont converties et le transfert peut durer un certain temps.

#### **L'affichage de l'image est lent ou l'animation ne s'affiche pas de manière fluide.**

- La vitesse du processeur de l'ordinateur est-elle lente ? [\(Voir page 8\)](#page-7-0) Le mode Direct dépend largement des performances du processeur.
- La connexion peut être affectée par des communications sans fil à proximité.
- L'affichage des images est ralenti si [Resolution] (Résolution) est placé sur [High Definition] (Haute définition) dans la fenêtre <Option> [\(voir page 22\).](#page-21-0)
- La vitesse peut être moindre lorsque d'autres applications tournent en même temps.

#### **Il y a un délai entre les opérations effectuées sur l'ordinateur et leur application à l'image projetée.**

• Wireless Manager ME 4.5 lit l'écran, comprime les données et les transmet au projecteur. Dans le projecteur, les données reçues sont extraites puis projetées. Certains délais se produisent dans le système, à cause du temps nécessaire au traitement et de facteurs liés à l'environnement sans fil. Les délais peuvent varier d'un ordinateur à l'autre.

#### **Les couleurs d'affichage de Wireless Manager ME 4.5 sont étranges et il est difficile de lire les caractères.**

• Vérifiez le réglage [Couleurs] sur l'onglet [Moniteur] dans [Préférences Système]. Attribuez à [Couleurs] la valeur [Milliers] ou plus. Le mode direct ne peut pas être projeté lorsque sa valeur est [256 couleurs].

#### **Établissement d'une connexion via un réseau local sans fil tout en utilisant Internet**

- Si vous disposez d'un environnement de réseau local sans fil qui permet la connexion à Internet, le fait de placer le projecteur sur ce réseau vous permettra d'utiliser en même temps la connexion à Internet et la connexion au réseau sans fil. [\(Voir page 14\)](#page-13-0)
- Si vous avez une connexion Internet câblée, ce projecteur permet de fonctionner sans fil simultanément avec une connexion câblée à Internet.

#### **La fenêtre de commande web n'apparaît pas.**

• Annulez manuellement les paramètres proxy du WebBrowser utilisé.

#### **Les menus de Wireless Manager ME 4.5 sont affichés en japonais.**

• L'option "日本語" est-elle réglée sur une priorité supérieure à "English" sous [International] ? Suivez les étapes ci-dessous pour changer les paramètres de langue. Puis, déconnectez-vous une fois et reconnectezvous.

**[Procédure]** 

- 1. Quittez Wireless Manager ME 4.5.
- 2. Cliquez sur [International] sous [Préférences Système].
- 3. Dans la liste des langues du menu [Langues], faites glisser "Français" au-dessus de "日本語."
- 4. Déconnectez-vous et reconnectez-vous.
- 5. Redémarrez Wireless Manager ME 4.5.

# **Marques de commerce**

- Macintosh est une marque déposée d'Apple, Inc. aux États-Unis et dans d'autres pays.
- PowerPC est une marque déposée d'IBM Corporation.
- Intel Core est une marque déposée d'Intel Corporation aux États-Unis et dans d'autres pays.
- Les autres noms de société ou de produit qui apparaissent dans ce manuel sont des marques de commerce ou des marques déposées appartenant à leurs propriétaires respectifs. Notez que les marques ® et TM ne sont pas reprises dans le texte de ce manuel.

#### **Remarques :**

- Toute utilisation ou reproduction non autorisée de tout ou une partie de ce logiciel et des manuels est strictement interdite. • Panasonic ne peut être tenu pour responsable des dommages pouvant résulter de l'utilisation de ce logiciel et des manuels.
- Panasonic se réserve le droit de réviser les spécifications du logiciel et le contenu des manuels sans préavis.

# **Panasonic Corporation**

Web Site: http://panasonic.net/pavc/projector/ © Panasonic Corporation 2008